**RETAIL WEIGHING SOLUTION™** 

Manual\_CT100\_V1

# CT100

Ticket Printing Scale

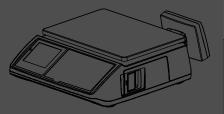

www.globalcas.com

**OWNER'S MANUAL** 

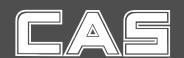

## **CONTENTS**

| PRECAUTIONS                                      | 4   |
|--------------------------------------------------|-----|
| PREFACE                                          | 6   |
| CHANGING THE PRINTER ROLL                        | 7   |
| NAME AND FUNCTIONS                               | 9   |
| I. SAELS MODE                                    | 16  |
| Chapter 1 Basic Operation                        | 17  |
| Chapter 2 Sales for Weighed item                 | 23  |
| Chapter 3 Sales for non-weighed item             |     |
| Chapter 4 Clerk Operation                        | 27  |
| Chapter 5 Discount & Payment                     | 37  |
| Chapter 6 Sales Transactions Simulation          | 45  |
| II. PROGRAM MODE                                 | 51  |
| Chapter 7 PLU Programming                        | 54  |
| Chapter 8 Report                                 | 59  |
| Chapter 9 SET 1 (Discount, Barcode & HW Setting) | 66  |
| Chapter 10 SET 2 (Date, Time & Default Setting)  | 77  |
| Chapter 11 Options (Receipt Formatting)          |     |
| Chapter 12 Clerk                                 | 88  |
| Chapter 13 Logo                                  | 91  |
| Chapter 14 Tax Rate Group                        | 94  |
| Chapter 15 Test                                  | 96  |
| Chapter 16 Group                                 | 100 |
| Chapter 17 Network                               |     |
| Chapter 18 Wireless LAN                          |     |
| Chapter 19 RS-485                                | 110 |
| Chapter 20 USB                                   | _   |
| ERROR MESSAGES                                   | 121 |
| SPECIFICATION                                    | 122 |
| TABLE LIST                                       | 123 |
| CASH DRAWER INTERFACE                            | 124 |
| RS-232C & RS-485 INTERFACE                       | 124 |
| USB INTERFACE                                    |     |
| RJ-45 INTERFACE                                  |     |
| PROGRAM MENU MAP                                 |     |

## **PRECAUTIONS**

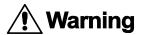

Precautions when installing the scale. To ensure that you get the most from your scale, please follow these instruction.

# Do not disassemble the scale.

When any damage or defect occurs, contact your CAS authorized dealer immediately for proper repair.

Do not overload beyond the maximum weight limit.

Scale must be grounded to minimize electricity static.

This will minimize defect or electric shock.

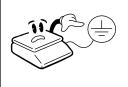

# Do not pull the plug by its cord when unplugging.

Damaged cord could cause electric shock or fire.

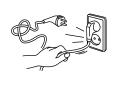

To prevent from fire occurring, Do not place or use the scale near flammable or corrosive gas.

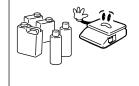

To reduce electric shock or incorrect reading, Do not spill water on the scale or place it in humid condition.

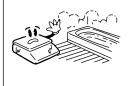

# Avoid placing the scale near heater or in direct sunlight.

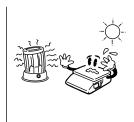

Insert plug firmly to wall outlet to prevent electric shock.

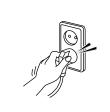

Use proper Adapter.

Incorrect adapter could damage the scale.

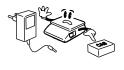

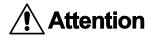

Make sure to plug your scal into the proper power outlet. For maximum performance, plug into a power outlet 30 minutes before the usage for warm up.

For consistent and accurate reading, maintain periodical check by your CAS authorized dealer.

Avoid sudden shock to the scale.

Grab on the bottom of the scale when moving.

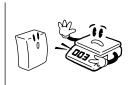

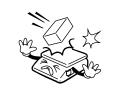

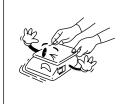

Take the battery out when scale is not in use for long time. Leakage from the batteries is hazardous.

Place the scale on firm and temperature consistent environment.

By adjusting 4 comers of the scale, set the scale even using the built in scale leveling indicator.

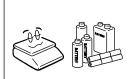

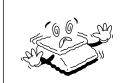

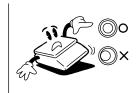

Keep the scale away from other electromagnetic enerating devices.

This may interfere with accurate reading.

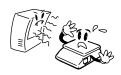

## **PREFACE**

Thank you for purchasing your CT100.

CAS scales are designed and produced under rigid quality control to deliver outstanding performance, reliability and long life.

This manual will help you with the proper operation and care of your new CT100.

Please review the CT100 manual before you use the scale and keep it handy for future reference.

■ The Pb battery of product may not be fully charged. It is recommended to charge Pb battery using AC power before initial usage.

## **CHANGING THE PRINTER ROLL**

■ Recommended size for thermal paper; 58mm (Width) / 65 m(Thickness) / 60mm (Maximum Diameter)

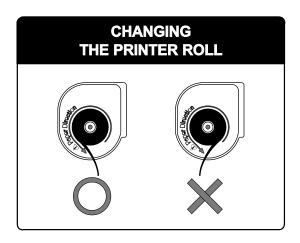

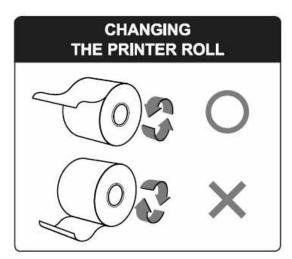

■ It is recommended to tear off the ticket left to right.

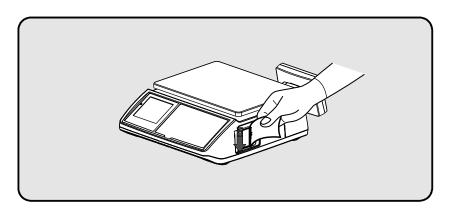

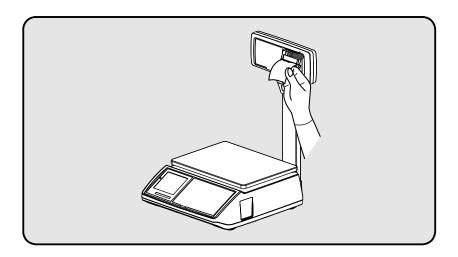

## NAME AND FUNCTIONS

## **OVERALL VIEW**

## ■ B TYPE

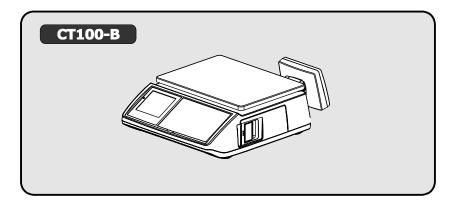

## ■ P TYPE

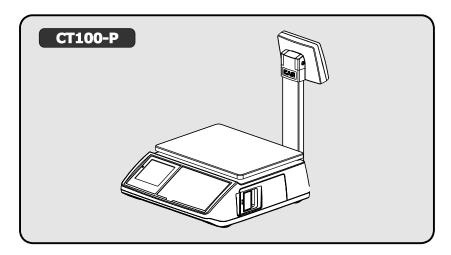

## ■ R TYPE

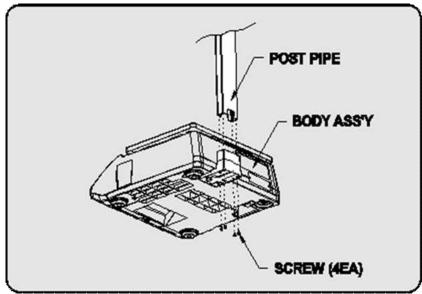

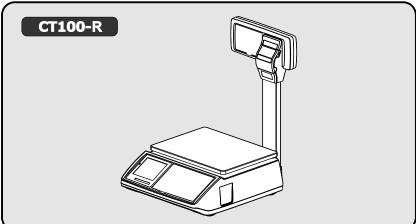

## ■ POLE TYPE INSTALLATIONS

- Insert the post pipe into a post bracket.
- Insert and fasten the display assembly screw

## **DISPLAY**

■ Front(Clerk-side display) ex) 15kg Version

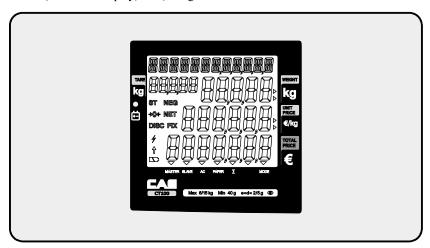

■ Pole Display ex) 15kg Version

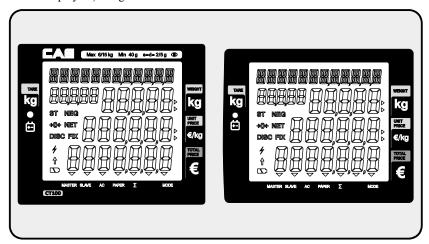

## **KEYBOARD**

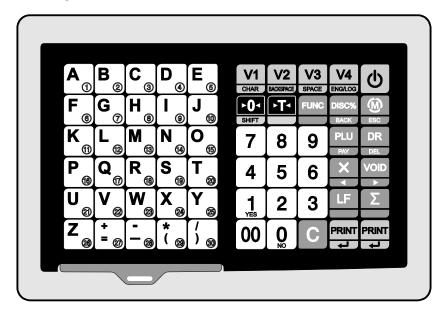

Table 1 : Symbols on Display

| SYMBOLS     | DESCRIPTION                                                       |  |
|-------------|-------------------------------------------------------------------|--|
| MASTER (▼)  | Master mode                                                       |  |
| SLAVE (▼)   | Slave mode                                                        |  |
| AC (▼)      | AC power mode                                                     |  |
| PAPER(▼)    | When blinks there is some problem with paper roll in the printer. |  |
| ∑(▼)        | In the subtotal mode                                              |  |
| MODE (▼)    | Program mode                                                      |  |
| t           | SHIFT key pressed                                                 |  |
| <b>→0</b> ← | To adjust the weight to zero.                                     |  |
| ST          | Stable                                                            |  |
| NET         | Tare on                                                           |  |
|             | Low battery warning when it is below residual 20 %                |  |
| DISC        | Discount price                                                    |  |
| NEG         | Negative transaction                                              |  |
| FIX         | Fixed price                                                       |  |
| 4           | Communication working                                             |  |

Table 2 : Key Functions

| KEYS                  | FUNCTIONS                                                     |                                                                                                    |  |
|-----------------------|---------------------------------------------------------------|----------------------------------------------------------------------------------------------------|--|
|                       | SALES MODE                                                    | PROGRAM MODE                                                                                          |  |
| <b>0</b> ~9           | To input all numerical data                                   |                                                                                                    |  |
| 00                    | To input double zero                                          |                                                                                                    |  |
| С                     | To clear all of numbers input on the display                  |                                                                                                    |  |
| V1 ~ V4  CHAR ENG/LOG | To select clerk 1~4                                           |                                                                                                    |  |
| V5 ~ V8               | To select clerk 5~8 (option)                                  |                                                                                                    |  |
| ►O-                   | To set zero                                                   |                                                                                                    |  |
| FT                    | To set or clear tare value                                    |                                                                                                    |  |
| ESC                   | To go to program mode                                         |                                                                                                    |  |
| PLU<br>PAY            | To call up a PLU with numeric key                             |                                                                                                    |  |
| X                     | To input non-weighed item                                     |                                                                                                    |  |
| ►0≺<br>SHIFT          | SHIFT: To select alternate key functions                      |                                                                                                    |  |
| Φ                     | To turn on or off the power / backlight                       |                                                                                                    |  |
| Σ                     | To show subtotal / total / payment sum                        |                                                                                                    |  |
| <b>□</b> ~ ⊗          | *PLUs #1~30 maybe used for l<br>Most commonly used 30 items a | LU keys<br>both the direct and indirect PLUs.<br>are recommended to be used for<br>sers' convenience. |  |
| FUNC                  | To change key map                                             |                                                                                                    |  |

| KEYS        | FUNCTIONS                                                                                                    |                                                  |
|-------------|----------------------------------------------------------------------------------------------------|--------------------------------------------------|
|             | SALES MODE                                                                                                    | PROGRAM MODE                                     |
| DR DEL      | To open cash drawer  *The cash drawer is opened no matter how the "opening time" is set.                                                                                                    |                                                  |
| LF          | To feed the paper                                                                                                    |                                                  |
| DISC% BACK  | To make discount                                                                                                    |                                                  |
|             | After pressing \( \sum_{\text{\text{\tint{\text{\text{\text{\text{\text{\text{\text{\text{\text{\text{\text{\text{\text{\text{\text{\text{\text{\text{\text{\text{\text{\text{\text{\text{\text{\text{\text{\text{\text{\text{\text{\tin}\text{\text{\text{\text{\text{\text{\text{\text{\text{\text{\text{\text{\text{\text{\text{\text{\text{\text{\text{\text{\texi\text{\text{\text{\text{\text{\text{\text{\text{\text{\text{\text{\text{\text{\text{\text{\text{\text{\text{\text{\text{\text{\text{\text{\text{\text{\text{\text{\text{\text{\text{\text{\text{\text{\text{\text{\text{\text{\text{\text{\texi}\text{\text{\text{\text{\text{\text{\text{\text{\text{\texi}\text{\text{\text{\text{\text{\text{\texi}\text{\text{\texi}\text{\text{\texitile}}\text{\text{\text{\text{\text{\text{\texit{\texi}\text{\tii}}\text{\text{\texi{\text{\texit{\texi{\texi{\texi{\texi{\texi{\ | After pressing (M)                               |
| Σ           | * To finalize the payment<br>in cash<br>* To print receipt                                                                                                    | To print current data                            |
| PLU<br>PAY  | PAY: To payin cash                                                                                                    |                                                  |
| SHIFT + PLU | SHIFT + PAY: To pay in credit                                                                                                    |                                                  |
| DISC% BACK  | To make discount for subtotal                                                                                                    |                                                  |
| X           | Sales list -                                                                                                    | To go to the previous menu                       |
| VOID >      | ▶: Sales list+                                                                                                    | To go to the next menu                           |
| DR<br>DEL   | DEL: To delete a specific sale in sales list                                                                                                    |                                                  |
| DISC% BACK  |                                                                                                    | BACK : To go back to the<br>higher level of menu |
| PRINT       |                                                                                                    | ENTER : To go into the lower<br>level of menu    |
| LF          |                                                                                                    | Fast selection of PLU (-)<br>in the PLU mode     |
| Σ           |                                                                                                    | Fast selection of PLU (+) in the PLU mode        |

## I. Sales Mode

#### Chapter 1. Basic Operation

- a. Turning the scale or backlight on / off
- b. Feeding the paper
- c. Opening cash drawer
- d. Self-test on printing
- e. Zero function
- f. Tare function

#### Chapter 2. Sales for weighed item

- a. Sales with free price (hand pricing)
- b. PLU sales

#### Chapter 3. Sales for non-weighed item

- a. Sales with free price (hand pricing)
- b. PLU sales

#### Chapter 4. Clerk Operation

- a. CLERK MODE 0 (All clerk operation)
- b. CLERK MODE 1 (Only one clerk operation)
- c. CLERK MODE 2 (Supermarket mode)
- d. CLERK MODE 3 (Label-1 mode)
- e. CLERK MODE 4 (Label-2 mode)

#### Chapter 5. Discount & Payment

- a. Discount for a single transaction
- b. Discount for subtotal
- c. Payment
- d. Duplicate receipt

#### **Chapter 6. Sales Transaction Simulation**

- \* Sales with free price
- \* Void
- \* Programmed discount
- \* PLU sales
- \* Non-weighed sales
- \* Subtotal
- \* Discount for subtotal
- \* Sales list viewing
- \* Deleting a specific sale transaction
- \* Payment in credit
- \* Payment in cash

## **Chapter 1. Basic Operation**

This chapter explains how to turn the scale or backlight on/off, feed the paper, open cash drawer, and do self-test on printer.

## a. Turning the scale or backlight on/off

① Press **(b)** when the scale is turned off, then it

starts counting 0~9. And press **b** again for a second to turn on backlight of scale.

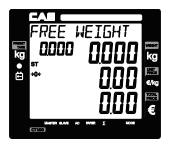

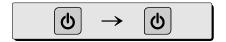

- Only when user is in battery use the backlight lasts 1 minute and automatically is turned off. Then, if the scale senses more than minimum weight the backlight is automatically turned on.

  Minimum weight: refer to SPECIFICATION Table on page 120.
  - ② Press **(b)** for a second to turn backlight off. And press **(c)** and hold it for more than a second to turn the scale off.

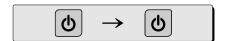

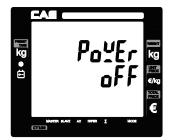

## b. Feeding the paper

- Feeding the paper is to make sure that printer paper is properly set and operated.
  - Press when user needs to feed the paper.

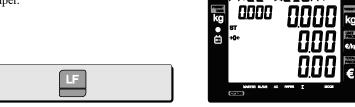

## c. Opening cash drawer

- This operation is to use the scale with cash drawer. The cash drawer is opened when the scale is connected to both AC power and 12 V battery
- Cash drawer will be opened whenever printing a receipt.
- Please set "Cash Drawer Open Time" to "1" if user doesn't wants printing each time and use key. Refer to page 74 "f. Setting Pulse length to open cash drawer".
  - ① Press DR to open cash drawer in time set.

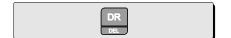

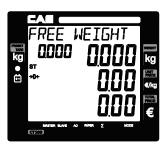

## d. Self-test on printing

• Press while counting 0~9 after turning on the scale by pressing . Then, it automatically prints out the test report.

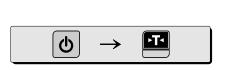

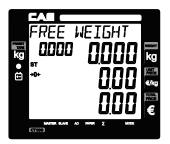

■ The printing self-test function may be also executed on **test mode** in "II. **Programming mode"**.

#### e. Zero function

- The scale is not in initial zero point when there is(are) any item(s) on the platter user may need to set zero using "zero" key.
  - ① The scale is not in initial zero point.

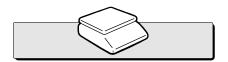

 Set zero point. User can set zero only within ±2% of capacity. For example, the 6kg CT100 model is ±120g.

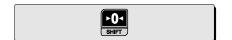

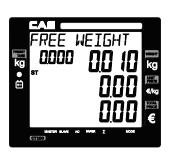

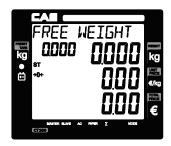

## f. Tare function

- One Time Tare
  This function is to subtract the weight of actual tare.
  - ① Place a tare on the platter. For example, 10g.

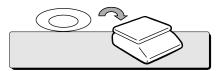

② Subtract the tare weight. After setting the tare user may place item on the platter, and the scale reads only the weight of item.

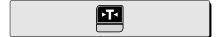

② Remove tare from the platter if user does not need tare function. At this time the weight shows negative value of tare.

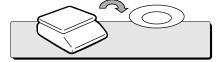

To clear up the tare value, and go back to set zero point, press the key again.

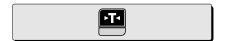

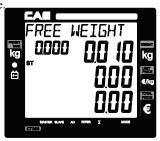

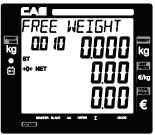

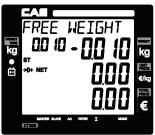

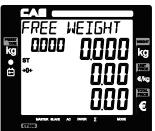

#### ■ Successive Tare

This function is to subtract two successive tares.

The successive tare can be set in the calibration mode. Please contact your dealer if you want to use

"Successive Tare".

Place a tare on the platter. For example, 10gPress the key.

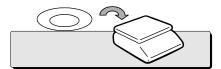

② The scale will subtract the tare weight.

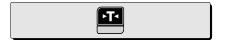

③ Place another tare on the platter. For example, 20g.

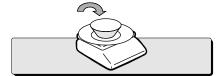

The scale will add up the weight of tares. After setting the successive tares user may place item on the platter, and the scale reads only the weight of item.

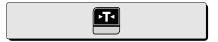

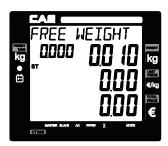

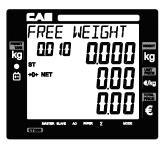

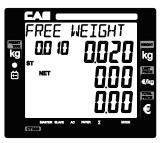

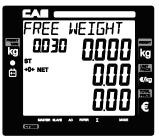

® Remove all weights from platter if user does not need tare function. At this time the weight shows negative value of tare.

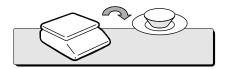

© To clear up the tare value, and go back to set zero point, press the key again.

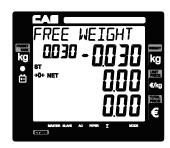

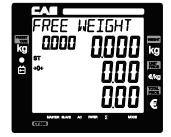

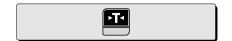

Next two chapters, **chapter 2 & 3**, explain how to make sales transactions for weighed item and for non-weighed item respectively. User may use or not use PLU (Price Look-Up), which can be pre-programmed into the scales. Let's look at how to operate the sales function of CAS CT100.

## Chapter 2. Sales for weighed item

- Sales with free price(hand pricing)
- 10 Put appropriate item of, for example, 2kg on the platter and press numeric keys for its unit price in weighing mode.
  - \* All of sales transactions with free price are stored and accumulated on "PLU 0" for report.

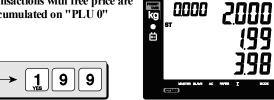

b. PLU Sales

PLU means Price Look-Up, which is pre-programmed into the scale for commonly used unit price and item. It may store such information as unit price, item code, department, item name, tax rate group, weighed or non-weighed, fixed or non-fixed item, and printing or non-printing barcode for a PLU.

CAS CT100 can store up to 1,000 PLUs in its memory. Let's look at how to make a sales transaction using a PLU.

Put appropriate item on the platter. And press either PLU number and (or direct PLU key between 1~30 which are preset in the programming mode). For example, lets put in 'PLU 1(non-fixed PLU)", which unit price is 2.99.

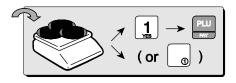

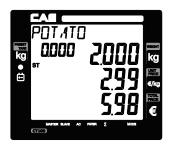

- \* Direct PLU s: user may save one touch direct PLUs for most commonly-used 30 items.
- \* If user saves indirect PLUs of #1~30 he/she does not need to save direct PLUs of #1~30 because the indirect PLUs of #1~30 are automatically saved in the direct PLU keys of #1~30. Most commonly used 30 items are recommended to be saved in the direct PLU keys for users' convenience.

- \* If current PLU1 has **fixed price** attribute, which is set in the program mode user cannot change the unit price for PLU called up. However, if current PLU has non-fixed price attribute user may change (override) the unit price as his/her sales transaction requires.
  - ① In case of non-fixed priced PLU user may put in (override) new price for current PLU at sales condition, for example, "last minute sales" or "10 minutes sales" etc. Lets try last minute sales of PLU 1; 1 kg for 1.99.

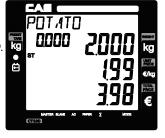

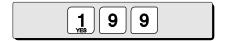

## Chapter 3. Sales for non-weighed item

- a. Sales with free price(hand pricing)
  - Simply input item's unit price and press key.
     Pressing displays initial "1".

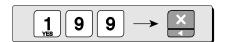

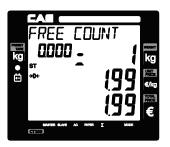

© For sales of only 1 item just press because zero the quantity is already set to initial "1". Then, press to select the clerk 1.

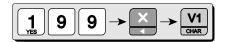

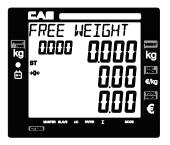

For more than single item sales,
 Simply input item's unit price and press and quantity. Then display will show total price.
 \* User may make sales up to 1,999 items per transaction.

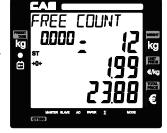

1 9 9 × 1 2

 Press to clear previous transaction and go back to initial weighing mode.

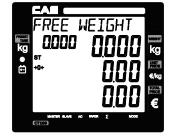

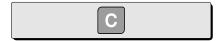

## b. PLU Sales

- Please make sure current PLU is set with *non-fixed price* in the PLU program mode. Otherwise, user cannot change unit price for the PLU called up.
- User cannot change the unit price of "Fixed Price Item" after calling up the PLU.
  - Press either PLU number and lirect PLU key between 1~30). For example, direct "PLU 8", which unit price is 3.99.
     First press .

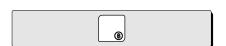

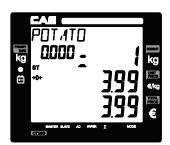

② Press key to change unit price.

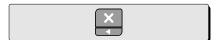

Input new price, 3.00. Then, press and the number of non-weighed item unit, for example, 5 units.

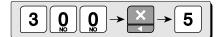

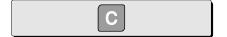

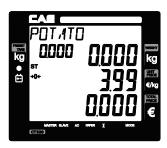

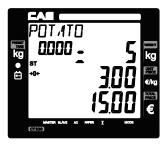

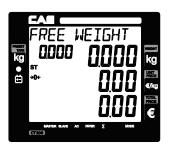

## **Chapter 4. Clerk Operation**

There are three different type of clerk modes. max number of sales per CLERK: 99

Table 3: Clerk Mode (refer to clerk mode setting on page 88)

| Modes                      | DESCRIPTION                                                                                                    | Receipt Printing                                                                                                    |
|----------------------------|----------------------------------------------------------------------------------------------------|----------------------------------------------------------------------------------------------------|
| 0                          | All clerks can use the scale for a seriesof sales activity.                                                                                                    | It prints ticket (receipt) including each item and total information.                                                                                |
| 1                          | Only one clerk can use the scale for<br>a series of sales activity.<br>However, other clerk can use the scale for<br>other series of sales activities in this mode. | It prints only part of ticket (receipt),<br>which a transaction is made, and<br>prints total amount after a series of<br>transactions are completed. |
| 2<br>(Supermarket<br>mode) | Only one transaction per clerk at a moment.                                                                                                    | It prints ticket (receipt) only for one transaction per clerk.                                                                                       |
| 3(Label-1<br>Mode)         | Only one transaction per clerk at a moment                                                                                                    | It prints Label (receipt) only for one transaction per clerk.                                                                                        |
| 4(Label-2<br>Mode)         | Only one transaction per clerk at a moment                                                                                                    | It prints Label (receipt) only for one transaction per clerk.                                                                                        |

#### a. CLERK MODE 0 (All clerk operation)

- All clerks can use the scale for a series of sales activity.
- It prints ticket (receipt) including each item total information.

**Assumption :** (These are consecutive, separate, transactions.)

- a) 2kg of **Beef Sirloin** (PLU setting # 14, €3.99/kg, No weight; No) for clerk V1.
- b) 3kg of Turkey (PLU setting # 15, €4.99/kg, No weight; No) for clerk V2.
- c) 3kg of **Rib** Eye (PLU setting # 17, €5.99/kg, No weight; No) for clerk V3.
- d) 3 packs of Potato (PLU setting
- #1, €1.99/pack, No weight; Yes) for clerk V1.
- e) All of above-mentioned PLUs should have other code number than "code 0".
- ① Call up PLU of Beef Sirloin, #14 for clerk V1.

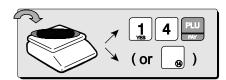

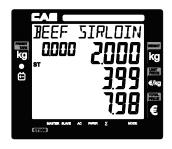

② Call up PLU of Beef Sirloin, #14 for clerk V1

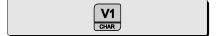

0.000

3 Select the clerk 1.

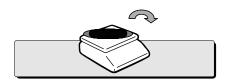

- REE WEIGHT 0000
- 4 Remove Beef Sirloin from the platter.
- © Call up PLU of Turkey, #15 for clerk V2.

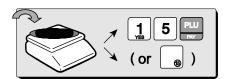

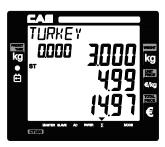

6 Select the clerk V2.

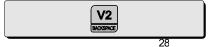

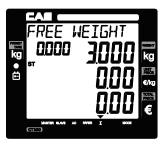

7 Remove Turkey from the platter.

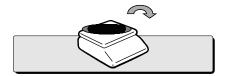

(8) Call up PLU of Rib Eye, #17 for clerk V3.

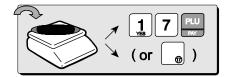

Select the clerk V3.

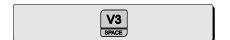

nto Remove Rib Eye from the platter.

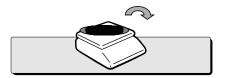

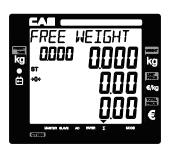

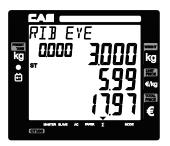

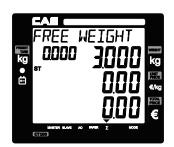

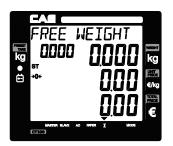

① Call up PLU of Potato(No weight Item), #1 for clerk V1. Customer purchase 3 packs of Potato.

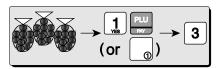

② Select the clerk V1.

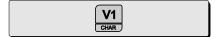

Subtotal Mode.Get subtotal amount.

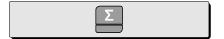

Select appropriate clerk (V1, V2, V3, V4)
Selecting V1 in the SUBTOTAL mode and pressing key prints out a ticket (receipt) for Clerk1 transaction(s).

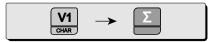

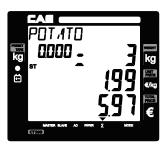

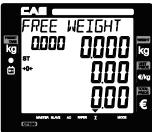

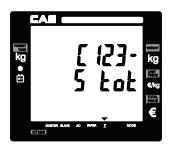

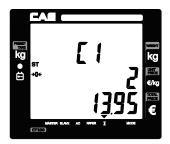

#User may print out individual clerk's receipt by pressing individual clerk key (using [V1], [V2], [V3]) then [E] key.

## - Receipt Samples (Euro Version)

## Clerk 1' Receipt

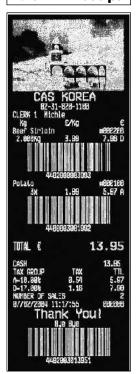

Clerk 2' Receipt

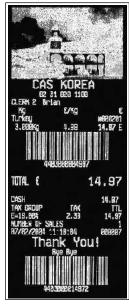

Clerk 3' Receipt

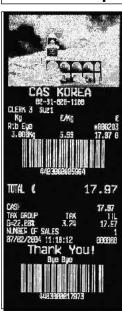

 For example, put 2kg of item whose unit price is 3.99 and clerk V1 is making current transaction.

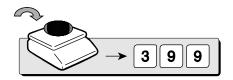

② Press to select the clerk 1. It automatically prints out ticket (receipt) for current transaction.

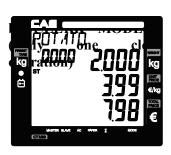

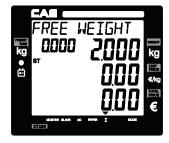

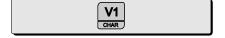

#### 3 VOID

Press to void (delete) latest transaction.

Clerk 1 to make sure the lastest transaction is voided (deleted).

For Clerk Mode "0" user should press appropriate clerk deleted after pressing "VOID"key.

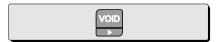

- (4) Press (2) to have subtotal amount and transaction after previous void transaction.
  - · Current clerk number in current transactions.
  - · The number of transactions.
  - · Total price through previous transactions.

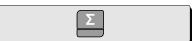

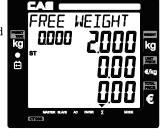

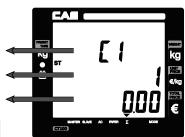

#### © Sales List

transaction.

User may check through previous  $\bigcirc - \bigcirc$  transactions (lists) before printing receipt, using  $\nearrow$  or  $\nearrow$ .

• Pressing will delete current transaction made in the sales list mode.

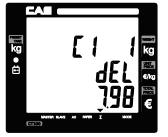

© User may exit from current by using C once for current clerk's sales and twice for another

or

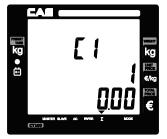

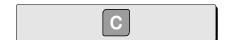

 $\odot$  Press to print the receipt for  $\odot \sim \odot$  steps, and the receipt looks like the following one.

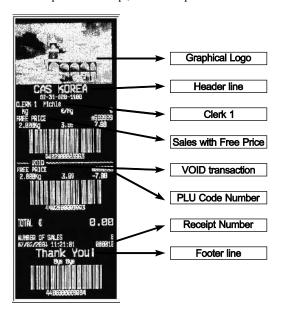

## c. CLERK MODE 2 (Supermarket mode)

- Only one transaction per clerk at a moment.
- It prints ticket (receipt) only for one transaction per clerk.

#### **Assumption:**

- a) Please go to clerk mode and set clerk mode as "2 (supermarket mode)".
- b) 2kg of **Beef Sirloin** (PLU setting # 14, €3.99/kg, No weight; No) for clerk V1.
- c) All of above-mentioned PLUs should have other code number than "code 0".
- ① Call up PLU of Beef Sirloin, #14 for clerk V1.

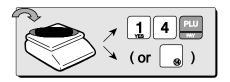

② Then, it automatically prints out ticket (receipt) for "a)" transaction when user selects the clerk.

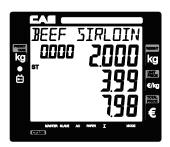

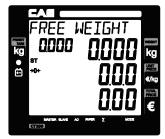

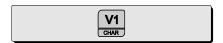

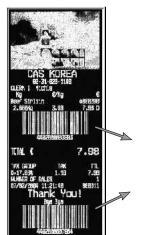

X The scale prints out ticket (receipt) for each transaction in the supermarket mode (set"2") whenever each transaction is made by a clerk.

X For further information please refer to "chapter 11. Barcode Printing" on page 80.

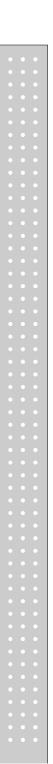

★ For further information please refer to

"chapter 11. Barcode Printing" on page 80.

## d. CLERK MODE 3 (Label-1 mode)

- Only one transaction per clerk at a moment.
- It prints Label format receipt only for one transaction per clerk.

#### **Assumption:**

- a) Please go to clerk mode and set clerk mode as "3 (Label-1 mode)".
- b) 2kg of Beef Sirloin (PLU setting # 14, €3.99/kg, No weight; No, Valid=30) for clerk V1.
- c) All of above-mentioned PLUs should have other code number than "code 0".
  - ① Call up PLU of Beef Sirloin, #14 for clerk V1.

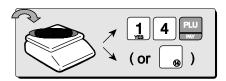

② Then, it automatically prints out ticket (Label format receipt) for "a)" transaction when user selects the clerk.

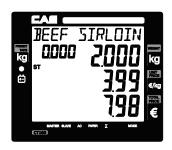

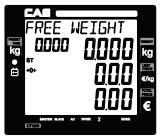

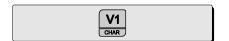

X The scale prints out ticket (Label format receipt) for each transaction in the Label-1 mode (set"3") whenever each transaction is made by a clerk.

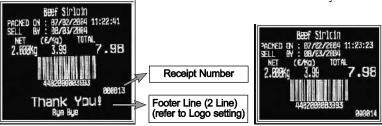

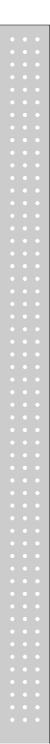

#### e. CLERK MODE 4 (Label-2 mode)

- Only one transaction per clerk at a moment.
- It prints Label format receipt only for one transaction per clerk.

#### **Assumption:**

- a) Please go to clerk mode and set clerk mode as "4 (Label-2 mode)".
- b) 2kg of **Beef Sirloin** (PLU setting # 14, €3.99/kg, No weight; No, Valid=30) for clerk V1.
- c) All of above-mentioned PLUs should have other code number than "code 0".
- ① Call up PLU of Beef Sirloin, #14 for clerk V1.

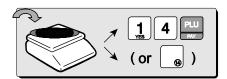

② Then, it automatically prints out ticket (Label format receipt) for "a)" transaction when user selects the clerk.

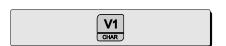

X The scale prints out ticket (Label format receipt) for each transaction in the Label-2 mode (set"4") whenever each transaction is made by a clerk.

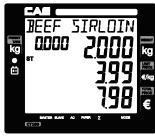

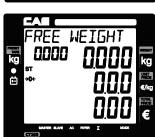

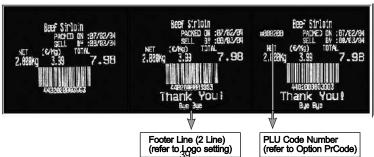

# **Chapter 5. Discount & Payment**

- a. Discount for a single of transaction
- Instant

#### **Assumption:**

- Instant discount rate: 10%
- Unit price of a commodity: €20
- ① A customer purchased €20.00 for a commodity.

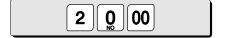

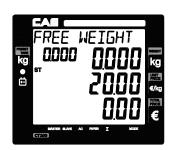

② Press vi to make €20.00 valued sales transaction for clerk V1.

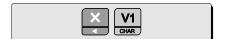

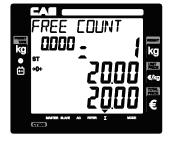

③ Press 100 to provide 10% discount for current single transaction.

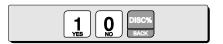

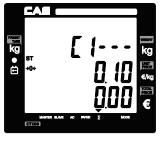

#### **\* CLERK"1"MODE:**

User doesn't need to select a "Clerk", .

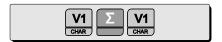

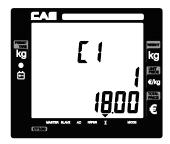

■ Pressing is to finalize the discount for a single transaction and print out the receipt.

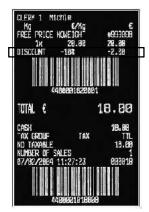

■ Programmed discount

#### **Assumption:**

- Programmed discount rate: 5% (Refer to "program mode"→"SET1"→"Pr-" for discount rate setting)
- Unit price of a commodity: €20
- A customer purchased €20.00 for a commodity.

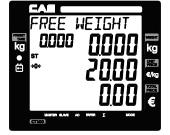

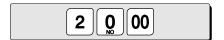

② Press to make €20.00 sales transaction for clerk V1.

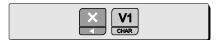

Press to provide 5% programmed discount for current single transaction.

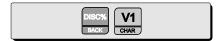

Press to have the amount of subtotal after instant 5% of discount for a single transaction.

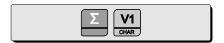

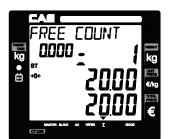

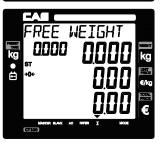

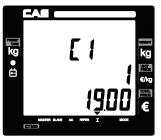

■ Pressing is to finalize the discount for a single transaction and print out the receipt.

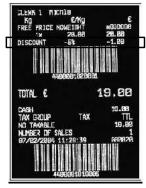

#### b. Discount for subtotal

Once the user gets the total amount by pressing he/she may apply some percentage of discount to the subtotal. Let's assume we apply a **6% discount** (refer to

① A customer pays €170.00 for a commodity.

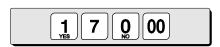

© Press via to make €170.00 sales transaction for clerk V1.

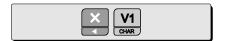

Press and to have the amount of subtotal which clerk VI made.

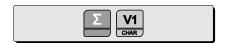

- Press to show the subtotal after programmed 6% discount.
- ※ You may apply "Instant discount" function to subtotal amount.

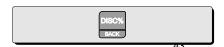

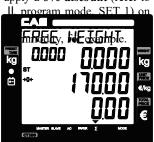

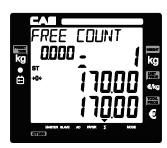

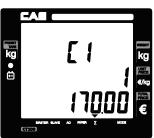

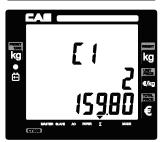

Pressing will to finalize the discount transaction and print out the receipt.

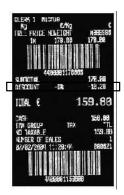

#### c. Payment

■ Payment function works only in the *subtotal mode*.

**Assumption :** After *clerk 1* has made *three sales transactions* the subtotal amount of  $\underline{\epsilon}$  46.48 comes up. Customer wants to pay  $\underline{\epsilon}$  20 in *credit* and *rest in cash.* 

 
 ▼ indicates that current display is in subtotal mode as above assumption.

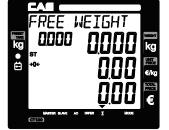

② Press and to have the amount of subtotal for clerk 1 as an example.

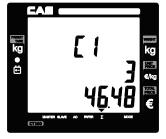

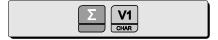

③ Press appropriate numeric keys to input the amount of payment in credit.

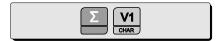

Press and "pay" key to make payment in credit.

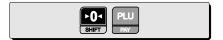

© Press approproate numeric keys to make rest of payment, €40.00 *in cash*.

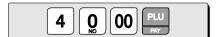

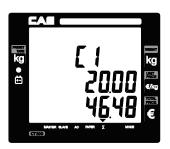

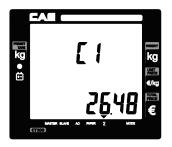

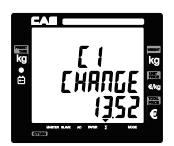

© Then, the scale automatically prints out receipt.

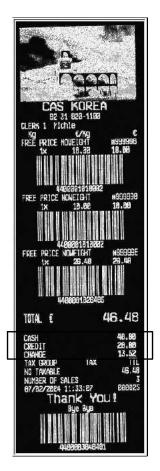

• If user is using the scale with *cash drawer* connected *the cash drawer* is also automatically opened as the pulse length of cash drawer set when printing the receipt.

<u>Default</u> for pulse length of cash drawer is <u>50m/sec</u> (50/1,000 second).

Please refer to page 74 for further detail of "pulse length setting"

## . Duplicate receipt

- If user sets duplicate receipt ("dbL") as "YES" in the *OPTION setting* of program mode the scale asks "DUP?" whenever printing receipt by using or PAY key. If user presses it prints the additional copy of receipt, and if press "C" key it does not print copy of receipt.
- he scale asks user "dUP?", when he/she has already printed out a receipt for current transaction.

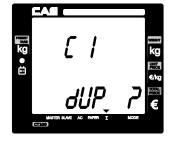

Press either to print an additional copy of receipt or not to print the copy.

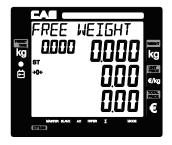

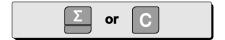

- Printing receipt works only in the subtotal mode.
- Usually, user can automatically have receipt by using ∑.
- However, if "Obligatory Pay" function setting is already set in the OPTION setting the scale does not automatically print out the receipt by pressing . In this case user must input the amount of payment more than current total amount and then he/she can make a payment in cash or credit.

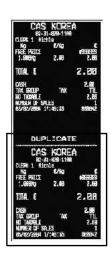

## **Chapter 6. Sales Transactions Simulation**

#### **Assumption:**

- Clerk sales mode: "0"- All clerks sales mode (Clerk mode on page 88)
- Programmed discount: 5% (Discount percentage mode on page 66)
- Obligatory payment function: "0"-disabled (Obligatory payment setting on page 84)
- Duplicate receipt function: "0"-disabled (Duplicate receipt setting on page 80)
- Weight of commodity: 0.500 kg, and 1.000 kg
- © Commodity (Kiwi) with free price, €1.00, Weight=0.500 kg, clerk 1 sales.

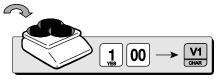

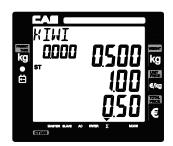

② Commodity (Melon) with free price, €2.00, Weight=0.500 kg, clerk 1 sales.

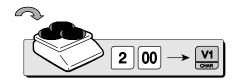

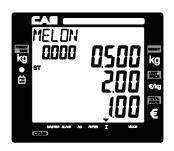

3 Void function

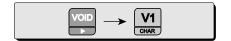

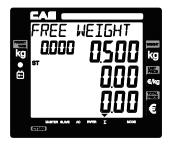

 ⊕ PLU 3 commodity (Tomato: €1.99/kg),
 Weight=0.500 kg, clerk 1 sales.

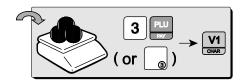

 Programmed discount (5%) for PLU 3 commodity (Tomato), Weight=0.500kg, clerk 1 sales.

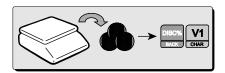

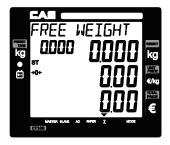

© €5.00 of Non-weighed Free Price commodity (Garlic bread) x3, clerk 1 sales.

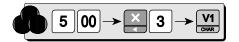

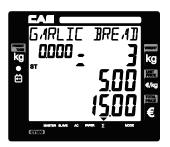

 Subtotal, for example, €16.45. Total 4 transactions, and clerk 1 sales activities are shown on the display.

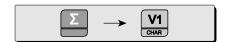

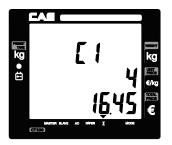

® Discount 10% for subtotal, €16.45.

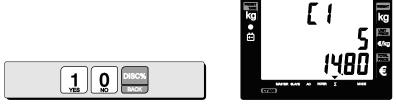

To review sales list press void.

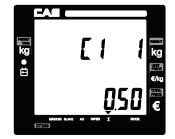

To review sales list press "'dEL" means VOID function has deleted the second transaction.

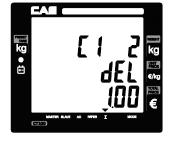

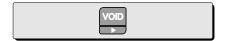

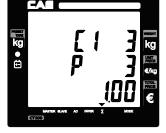

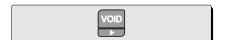

If user presses to go back to sales mode the display is shown as right.

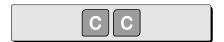

⊕ Two sales transactions for PLU 14 (€3.99/kg) and PLU 15 (€4.99/kg) with weight=0.500kg, clerk 1 sales activities.

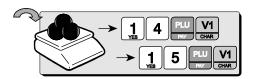

<sup>®</sup> Subtotal mode. Subtotal is €19.30, for example.

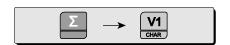

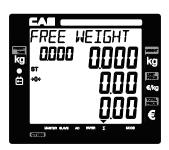

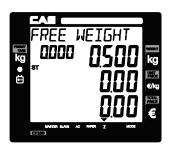

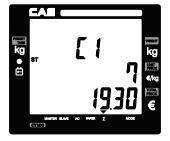

## Deleting sales transaction in subtotal

- To delete a specific sales transaction user should go to the sales transaction on the sales list by using void key.
- Then, press x to delete it.
- If any discount transaction is done for subtotal the sales included in the subtotal can not be deleted.
- User can not execute *Void function* of a sales transaction if any discount for the subtotal is already made.
  - ⑤ Go to the 6<sup>th</sup> sales transaction by using

to delete it.

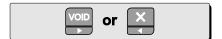

(6) Press to delete it. User may exit from this mode by pressing C.

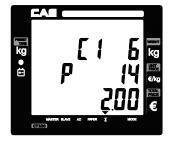

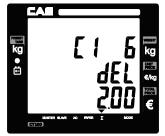

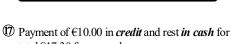

total€17.30 for example. Input €10.00 of payment in credit.

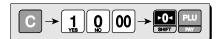

8 Input  $\in$  20.00 to pay for remaining balance in cash.

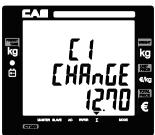

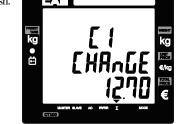

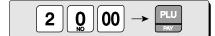

■ The receipt will be automatically printed and the scale is ready to exit to sales mode.

#### Receipt Sample from Sales Simulation

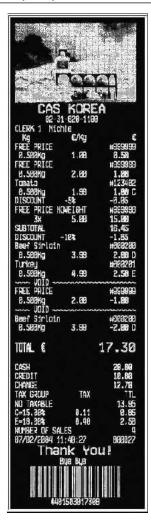

## II. Program Mode

#### **Chapter 7. PLU Programming**

- a. Tare
  - Validity
  - Price
  - Code
  - Group
  - Name
- b. Tax, Non Weighed, fixed PLU price & barcode printing
- c. One touch PLU data Erasing

#### Chapter 8. Report

- a. PLU data list
- b. PLU report
- c. Clerk report
- d. Group report
- e. Tax report
- f. Hourly, Daily, Weekly and Monthly report
- g. Log report
- h. Total report
- i. Closing report

#### Chapter 9. SET 1 (Discount, Barcode formatting & HW setting)

- a. Baud 1 rate (bps)
- b. Baud 2 rate (bps)
- c. Discount rate(%)
- d. Barcode format setting for a single transactions
- e. Barcode format setting for total
- f. Setting pulse to open cash drawer
- g. Printing darkness setting
- h. Currency symbol or name
- i. Scale number
- j. Font number

## Chapter 10. SET 2 (Date, Time, Password & Default setting)

- a. Date & Time
- b. Password
- c. One touch PLU data erasing & default setting

#### **Chapter 11. OPTIONS (Receipt Formatting)**

- a. Duplicate receipt
- b. Image (graphic logo)
- c. Printing barcode for a single transaction
- d. Printing barcode for total transaction
- e. Obligatory payment
- f. Discount
- g. Printing PLU code
- h. Printing all reports
- i. Printing Tax
- j. Auto backlight off time (sec)
- k. Saving PLU

#### Chapter 12. Clerk

- a. Clerk mode
- b. Clerk name input: 1~8

#### Chapter 13. Logo

a. Header & Footer setting

#### Chapter 14. Tax rate group

## Chapter 15. Test

- a. ADC
- b. SPAN
- c. Display
- d. Keyboard
- e. Memory
- f. Printer
- g. Battery

#### Chapter 16. Group

Chapter 17. Network

Chapter 18. Wireless LAN

**Chapter 19. RS-485** 

Chapter 20. USB

Table 4: Most commonly used keys in program mode

|               | FUNCTIONS                                                                                                    |
|---------------|----------------------------------------------------------------------------------------------------|
| KEYS          | PROGRAM MODE                                                                                                    |
| ESC           | To get into program mode  User can not get into program mode when ∑ (▼ ) is on, that is, previous transaction(s) is not completed. |
| X ~ VOID      | <ul> <li>✓ ➤ : To choose menu</li> <li>To move to previous or next character</li> </ul>                                            |
| DISC%<br>BACK | To go to the higher level of menu                                                                                                  |
| PRINT         | To go to the lower level of menu<br>To save number<br>To get into edit mode                                                        |
| <b>0</b> ~9   | To input number<br>To input number from an ASCII code                                                                              |
| С             | To clear all text                                                                                                    |
| X             | To delete characters like backspace key                                                                                            |
| Σ             | To input and save character in accordance to ASCII code                                                                            |
| 0,            | To disable                                                                                                    |
| 1<br>YES      | To enable                                                                                                    |
| PRINT         | To save                                                                                                    |
| С             | To clear                                                                                                    |

# **Chapter 7. PLU Programming**

This chapter explains how to input all PLU-related data into the scale. User can store such information as price, code, group, name, tax rate group, weighed or non-weighed, fixed or not-fixed unit price, barcode printing etc. Lets look at how to input price information on the scale.

\* PLU MEMORY CAPACITY: 1,000 Indirect PLUs

30 Direct PLUs 2 Special PLUs

Table 5 : PLU programming

| PLU Programming             | Minimum     | Maximum                                        | Remark                               |
|-----------------------------|-------------|------------------------------------------------|--------------------------------------|
| Presettare                  | 0.000       | 2.999 (6 kg)<br>5.998 (15 kg)<br>9.995 (30 kg) |                                      |
| Validity Date               | Remark      | 999                                            | CLERK MODE 3, 4<br>"Label mode" only |
| Digits for Price            | 0~9999.99   |                                                |                                      |
| PLU Code                    | 0(disabled) | 999999                                         |                                      |
| group number                | 0           | 39                                             |                                      |
| PLU Name (character)        | 0           | 30                                             | Iran Version Max = 24                |
| Tax group                   | A~H         |                                                |                                      |
| Weighed or non-weighed item | Yes or No   |                                                |                                      |
| Fixed or non-fixed item     | Yes or No   |                                                |                                      |
| Barcode printing or not     | Yes or No   |                                                |                                      |

## a. Tare, Validity, Price, Code, Group, and Name

Press key to enter main menu, and then press PASSWORD. If you don't remember password, You can not enter menu mode.
 (\* password's default is "0")

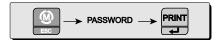

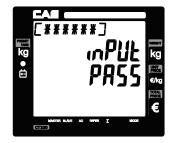

② To get into PLU programming mode from main menu, and then press key.

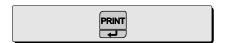

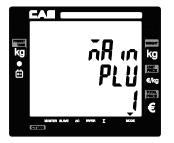

③ To input PLU's preset tare press numeric keys you wish. For example, if you input 120g for PLU 1, 2 and 0 and press key.

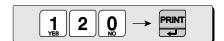

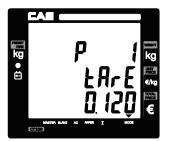

4 Press void to go to input validity.

To input PLU's validity press numeric keys you wish. For example, if you input 150 for

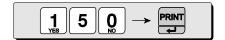

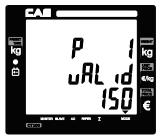

PLU 1 press 1, 5, and 0 and press route to store.

⑤ Press to go to input unit price. To input PLU's unit price press numeric keys you wish. For example, if you input €1.99 for PLU 1 press 1, 9, and 9 and

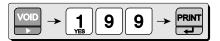

© Press to go to input code, and you can input any number of 0~999, 999. Then, press
PRINT
For example, input 1 for this PLU.

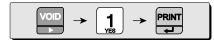

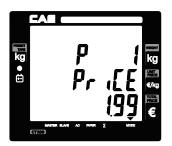

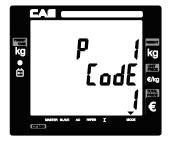

- If user inputs "0" in the code for a specific PLU the PLU is disabled.
  - 7 Press to go to input group number, and you can input any number of 0~39, then, press

For example, input "1" for the group number.

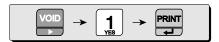

® Press to go to input PLU name, can input up to 30 characters in accordance to Table 8: code on page 101. Then, press to save the name. For example, input "APPLE" for PLU 1. Press numerical keys as followed.

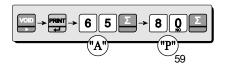

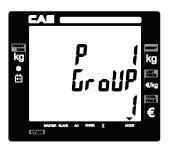

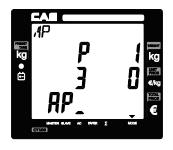

Press numerical keys as followed.

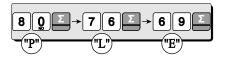

Press to save the name input. If user wants to continue to input other PLU name he/she needs to exit to PLU mode by pressing and appropriate numeric keys.

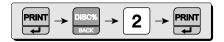

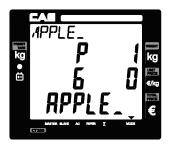

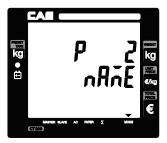

\* If Maximum number of PLU is up to 1,000.

## b. Tax, Non-weighed, fixed PLU price & barcode printing

1 Press to go to tax group setting mode, and you can input any one of tax rate groups, 1~8, then press FIM . For example, input tax group 1 for this PLU (please refer to tax rate setting on page 93).

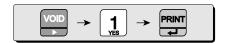

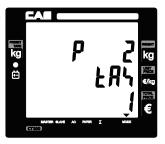

② Press to go to "non-weighed" setting mode.

This setting is to select non-weighed or weighed commodity for current PLU selected. User can select YES or no by pressing "1" or "0" respectively.

Then, press to save it.

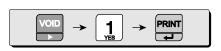

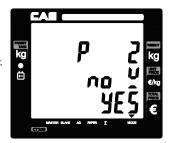

® Press to go to fixed PLU price setting mode. This setting is to select either fixed or non-fixed PLU price. If user select fixed PLU price he/she can not change unit price when called up the PLU. User can select YES or no by pressing "1" or "0" respectively. Then, press

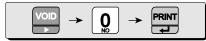

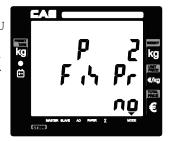

4 Press to go to barcode printing mode. User can select YES or no by pressing "1" or "0" respectively. Then, press

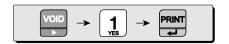

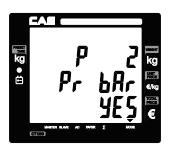

## c. One touch PLU data Erasing

Please refer to Chapter 10. SET 2. C. for more detail.

## **Chapter 8. Report**

This chapter explains how to print out all kind of reports in CT100. CT100 provides such reports as PLU data list, PLU, clerk, department, tax, hourly, sales reports. All of report always includes two special PLUs, PLU 0 and 1,001 on top of report.

a. PLU data list

Press key to enter main menu, and enter PASSWORD. And then key to go to Report mode.

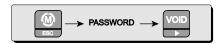

© To print out list of all PLU data press

PRINT

twice. Press

to stop printing of list if
user wants.

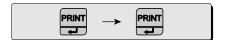

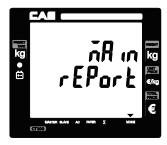

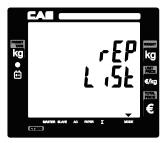

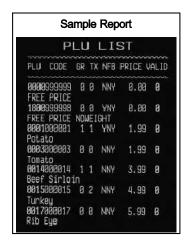

Table 6: "C" key operation while printing

|               | Does "C"(cancel) key work while printing report? |    |  |
|---------------|--------------------------------------------------|----|--|
| Report        | YES                                              | NO |  |
| PLU data list | Х                                                |    |  |
| PLU           | X                                                |    |  |
| Clerk         | X                                                |    |  |
| Group         | X                                                |    |  |
| Tax           |                                                  | X  |  |
| Hourly sales  |                                                  | X  |  |
| Daily sales   |                                                  | X  |  |
| Weekly sales  |                                                  | X  |  |
| Monthly sales |                                                  | X  |  |
| Log           | X                                                |    |  |
| Total         |                                                  | X  |  |
| Closing       |                                                  | X  |  |

## b. PLU report

- PLU report always includes two special PLUs, *PLU 0* and *PLU 1,001*.
- PLU 0 is the sum of non-PLU transactions and weighed item sales.
  - Press to go to PLU report mode. This mode shows only PLU items sold and two special PLU items sold on the report.

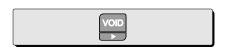

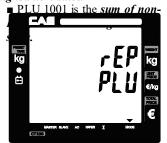

① Users can select any between PLU 1 and 1,000 for setting report range. For example, select 1~20 for PLU report.

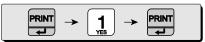

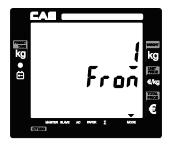

 Automatically print out the PLU report ranging from 1 to 20, and two special PLUs.

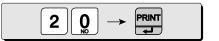

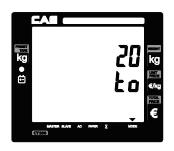

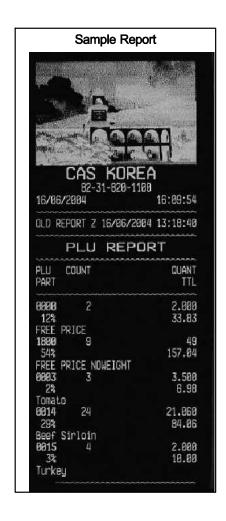

## c. Clerk report

- This reports all sales-related activities for 8 clerks.
- This report includes such information as the number of clients (customers), clerks total sales amount, proportional percent of total sales amount, the amount and number of canceled transaction, the amount and number of discount, transactions and the amount of sales in cash and credit respectively.
  - © Press to go to clerk report mode, and press to print out the report.

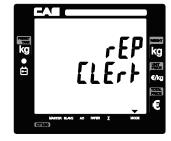

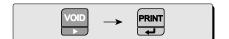

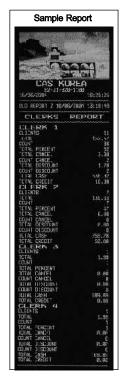

## d. Group report

<sup>©</sup> Go to the group report mode.

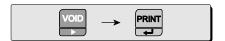

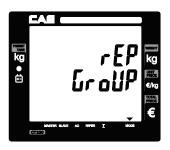

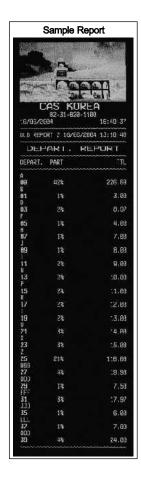

#### e. Tax report

This report include 8 tax groups.

Total tax amount and sales amount for each tax groups.

■ Tax report: total tax amount and sales amount for each 8 tax groups.

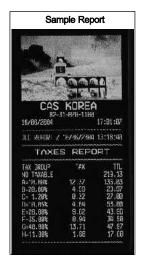

## f. Hourly, Daily, Weekly and Monthly sales, report

The same process as group report

- Hourly sales report: hourly sales total amount, count, and percent for an hour.
- Daily sales report: daily sales total amount, count, and percent for a day.
- Weekly sales report: daily sales total amount, count, and percent for a week.
- Monthly sales report: monthly sales total amount, count, and percent for a month.

## g. Log report

CT100 can memory 1,000 transaction sales data. Each transaction data includes such a information as the sale data/time, PLU name, weight, unit price, total price.

- Press key to go to Log report mode.
- ① User can select any between transaction data 1 and 1000 for setting range. For example select 1~200 for log report.
- 1 to 200.

## h. Total report

1 Press key to go to total report mode, and print key to print out the report

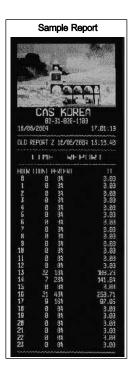

## i. Closing report

This will set all of accumulated sums to zero and close all of daily sales activities by printing report.

■ If user already sets "report all" function "YES" in OPTIONS setting of program mode the scale will automatically print all the reports included such as PLU data list, PLU report, clerk report, group report, tax report, hourly, daily and monthly sales report by executing.

## Chapter 9. SET 1 (Discount, Barcode formatting & HW setting)

This chapter explains how to set BAUD 1 rate, BAUD 2 rate, discount rate, barcode format for a single or total, and pulse length for operation cash drawer. In addition to these, it also describes how to printing darkness, input currency symbol or name, scale number, font type selection, and receipt number

Table 7: SET 1

| SET 1                                   | Minimum | Maximum               | Remark                                                                    |
|-----------------------------------------|---------|-----------------------|---------------------------------------------------------------------------|
| \ \ \ \ \ \ \ \ \ \ \ \ \ \ \ \ \ \ \   |         | 200, 38400,<br>115200 | User should turn off<br>and on the scale after<br>setting new "BaudRate". |
| Scale number (#)                        | 1       | 99                    |                                                                           |
| Receipt number                          | 1       | 10                    |                                                                           |
| Discount Rate (%)                       | 0       | 99                    |                                                                           |
| Barcode Format                          |         |                       |                                                                           |
| Cash Drawer-Opening Pulse (ms.)         | 1       | 99                    |                                                                           |
| Printing Darkness                       | 1       | 5                     | Default:3                                                                 |
| Currency Symbol or Name<br>(characters) | 0       | 3                     | IRAN Version Max = 4                                                      |
| Font                                    | 1       | 2                     |                                                                           |

## a. BAUD 1 rate (bps)

BAUD rate is the data-downloading or uploading speed between the scale and PC. User may set appropriate one of 5 speed options depending on his/her usage environment.

① Press ② to enter main menu, and enter PASSWORD. And VOD to go to **SET 1 mode.** 

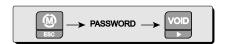

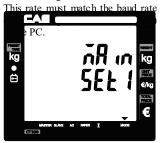

© Press to go to *BAUD1 rate setting mode*.

User may input any one of options 9600~115200

To meet best usage environment. Please refer to "*Table 7: SET 1*" on page 66 for speed options.

For example, select 57600.

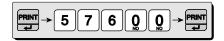

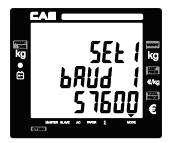

#### b. BAUD 2 rate (bps)

The same process as baud 1.

### c. Discount rate(%)

Press to go to *Discount rate setting mode*.
 This is to set programmed discount rate between 0~99%. For example, lets set 5 % of programmed discount rate.

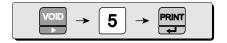

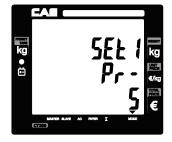

## d. Barcode format setting for a single transactions

• Press to go to Barcode format setting for a single transaction mode.

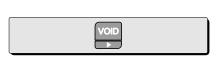

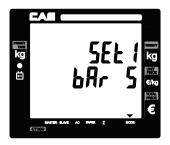

Then, press again to get into input barcode String using code table on page 112. Now you can input appropriate barcode string.

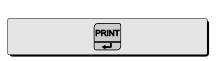

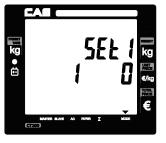

The barcodes are entered like string with specific format.

#### Barcode string: tMXNXNMXN...XN

- ▶ t:type of barcode(If the 'type pf barcode' is not specified then EAN13 is printed.)
  - a : EAN13
  - · b : UPCA
  - c : EAN8
  - · d: CODE128 type
- ► X : The following information can inserted at "X" location.
  - W:weight
  - U: init price
  - P: total sum
  - · N : code of PLU
  - B: number of receipt
  - D : department
  - C: vendor (1..4)
  - V : price control sum(using only EAN13 type)
    - ("V" can be inserted only before "up to 5 digits for U (unit price)"
    - or "up to 5 digits for P (total sum)" to make sure price-related information.)
  - M: number of sales in receipt

- ► N : number of digit(s)
- ► M : constant digit(s)

The parameter X specifies what will be printed. You can choose between several parameters and can set how many digits will be printed.

The parameter N after parameter X is a obligatory! It give the number of digits which will be printed from value specified with parameter X.

The constant digits M is not obligatory, they can be insert anywhere in the string between group XN and will be print unconditionally.

The total number of digits in the barcode after interpretation must be stay exactly:

- 12 digits for EAN13 (1 digits by itself),
- 11 digits for UPCA (1 digits by itself),
- 7 digits for EAN8 (1 digits by itself),
- CODE128 have variable number of digits max 26. (For this barcode are accepted only even number of digits. →Max Constant digits = 12digits)

If is set U, N or D type to total barcode then these values will be take from last sale! If is set M for barcode for a single sale then value will be number of current sale.

#### $\square$ Case 1 (EAN13 type): Assumption: • Weight -1.025 • Unit price - 2.28 • String- "1W5VU5" (total is 12 digits input)Then, Five digits for One digit for total Five digits Constant V: price digit(s):1 forweight control sum (total is 12 digits input) Barcode -> 1 01025 1 00228

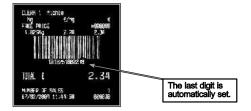

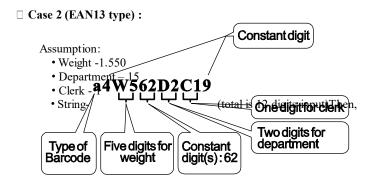

Barcode -> 4 01550 62 15 1 9 (total is 12 digits input)

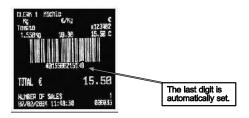

#### $\square$ Case 3 (UPCA type):

Assumption:

- Weight -1.025
- Unit price 2.28

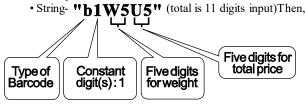

Barcode -> 1 01025 00228 (total is 11 digits input)

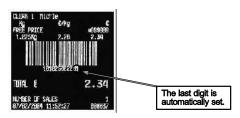

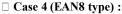

Assumption:

• Number of receipt - 000579

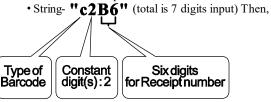

Barcode -> 2 000038

(total is 7 digits input)

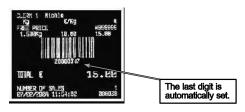

#### $\square$ Case 5 (CODE128 type) :

Assumption:

- CODE of PLU 551256
- Weigh 1.545
- Unit price 20.00

digit One digit for clerk • Total price - 30.90 • String- "d4N6W6U6P6C1" (total is 26(max) digits input) Six digits for total price Six digits for weight Type of Six digits for PLU CODE Six digits for Barcode unit price

Constant

Barcode -> 4 551256001545 002000 003090 2

(total is 26 digits input)

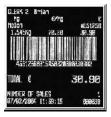

Lets try to set barcode for above case 1. User should input codes- 49, 87,53, 86,

#### 85, 53- for barcode string, 1W5VU5.

• Press 4 9 and to input "1", the first digit of string in barcode for a single sale setting mode.

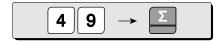

 Press the following keys to continue to input barcode string

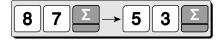

© Press the following keys to continue to input barcode string

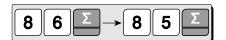

© Press the following keys to continue to input barcode string.

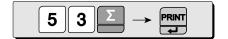

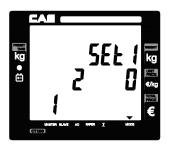

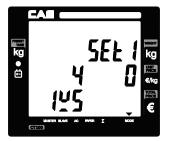

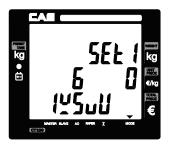

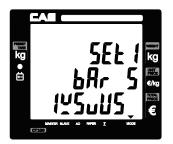

#### e. Barcode format setting for total

① Press to go to Barcode format setting for a total transaction mode.

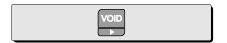

② Then, press again to get into input barcode string using code table on page 112. Now you can to input appropriate barcode string.

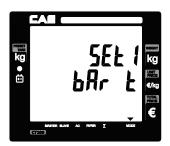

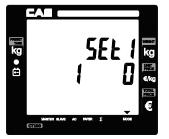

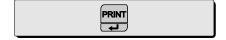

■ Same method as "d. barcode format setting for a single transaction."

Example: Single Barcode Format = 1W5VU5 (EAN13) Total Barcode Format = 1W5VP5 (EAN13)

- Weigh 1.545
- Unit price 2.28
- · Total price 2.34

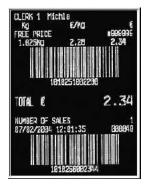

## f. Setting pulse length to open cash drawer

- CT100 may be used with cash drawer 12 volts DC.
- Default for pulse length of cash drawer is 50 msec (50/1000 second). However, user can select any of 1~99 ms, which is best fit for user's own cash drawer.
  - ① Pulse length setting mode.

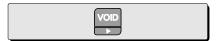

② Press appropriate numeric key to set pulse length of 1~99 (ms) and to save it. For example, set 50 ms.

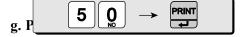

 Printing darkness setting mode. User may set the darkness 1~5 and the default setting is 3.

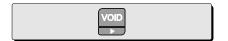

© Press appropriate numeric key to set printing darkness of 1~5 and to save it. For example, set 2

"5" is the most dark set.

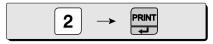

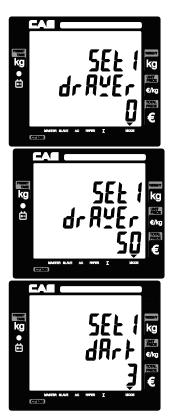

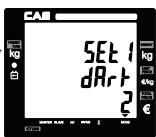

#### h. Currency symbol or name

① Currency symbol or name setting mode. User can input appropriate characters for currency, using code table on page 112. Maximum number of character is 3. Let's try to input "€" for Euro.

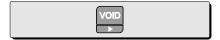

② Input "128" for € symbol.

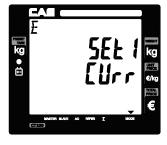

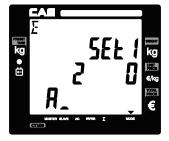

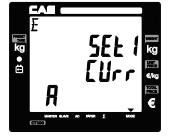

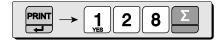

③ Press PRINT to save it.

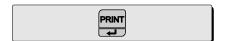

#### i. Scale number

Scale number is for scale's characteristic. User can select 1~99.

## j. Font number

Currently CT100 support 2 type fonts. Arial and New Times Roman.

# Chapter 10. SET 2 (Date, Time, Password, erase PLU data & Default setting)

This chapter explains how to set date and time, erase all of PLU data. In addition to these functions it also shows how to do one-touch default setting.

#### a. Date & time

• Press to enter main menu, and enter

PASSWORD. And then press to SET 2 mode from main menu.

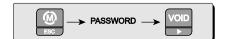

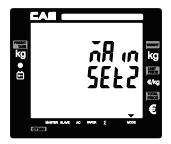

② Press PRINT to go to date setting mode.

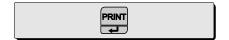

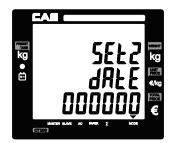

Press any numerical keys you wish to input.
 For example, let's input "24/06/2004" as date, and press

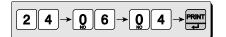

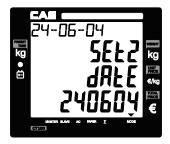

4 Press void to go to Time Setting mode.

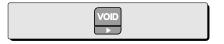

⑤ Press any numeric keys you wish to input. For example, lets input "09:53:00" as time, and press to save time.

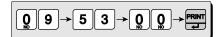

#### b. Password setting

① Press to go to Password Setting mode.

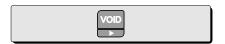

Press any numeric key you wish to input.
 CT 100 use number between 0 to 999999 for password.

For example, lets input "123456" and press rouse password.

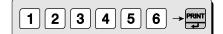

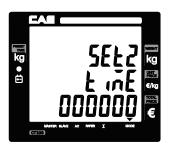

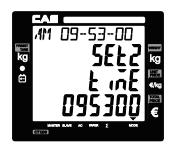

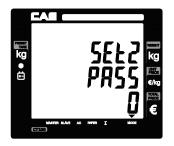

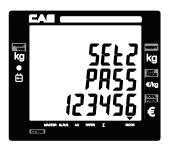

#### c. One touch PLU data erasing & default setting

• Press to go to erase PLU, header and footer message.

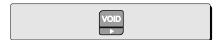

② Press to erase all PLU data.

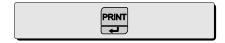

© Press to go to default setting mode.

Then, press to set default.

(you can exit to normal weighing mode using .).

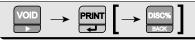

## Default

#### **<SET1>**

- COM1 Baud Rate (bps) = 115200
- Discount Rate = 0%
- Printing Darkness = 3
- Font = 1

#### <OPTION>

- Duplicate receipt = No
- Printing barcode for a single of transaction = Yes
- I thinking dereode for a single of transaction
- Printing barcode for total transaction = Yes
- Obligatory Payment = No
- PLU code printing = No
- $\blacksquare$  Printing tax = Yes
- Saving PLU after transaction = No

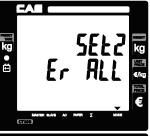

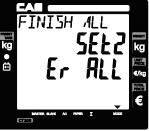

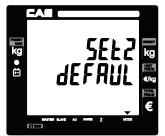

- COM2 Baud Rate (bps) = 115200
- Cash Drawer-Opening Pulse = 50ms
- Currency = €
- Scale = 1
- Image (graphic logo) = No
- Discount = Yes
- Printing all reports = No
- Auto Backlight off time = 5 (sec)

# **Chapter 11. OPTIONS (Receipt Formatting)**

This chapter explains how to enable/disable back light and save PLU after transaction. duplicate receipt, printing barcode for a single transaction or total. It also explains how to enable/disable printing graphic logo on receipt, code of PLU and all of reports in the closing report. Furthermore, this chapter explains how to you to set obligatory payment function and discount function.

The option setting is *receipt-formatting functions* except obligatory payment and discount functions.

## a. Duplicate receipt

• Press to enter main menu, and enter PASSWORD. And then press to get into option setting mode form main menu.

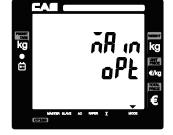

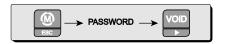

② And then press to get into duplicate ticket printing setting mode.

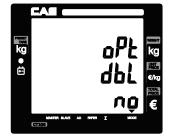

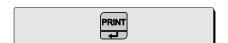

① User may select YES or NO by pressing "1" or "0" respectively, and press "C" key to change "1" or "0" input before saving by pressing "PRINT".

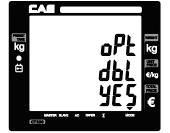

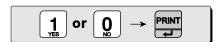

## b. Image (graphic logo)

(Using key and po go to option setting mode from main menu. And then press to get into image setting mode.

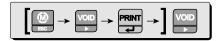

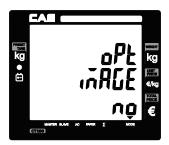

② User may select YES or NO by pressing "1" or "0" respectively, and press C" key to change "1" or "0" input before saving by pressing FIFT...

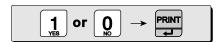

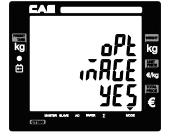

\* Image : Yes = printing graphic logo on receipt

#### b. Printing barcode for a single of transaction

(Using key and go to option setting mode from main menu. And then press to get into barcode printing for a single of transaction setting mode.

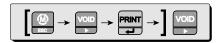

② User may select YES or NO by pressing "1" or "0" respectively, and press to save it. Use "C" key to change "1" or "0" input before saving by pressing "RINT".

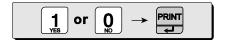

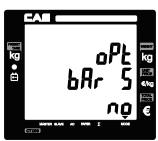

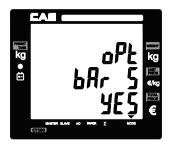

## d. Printing barcode for total transaction

(Using key and go to *option setting mode* from main menu. And then press to get into *barcode printing for total transaction setting mode.* 

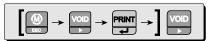

② User may select YES or NO by pressing "1" or "0" respectively, and press "To save it. Use "C" key to change "1" or "0" input before saving by pressing "FRINT".

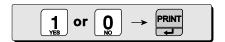

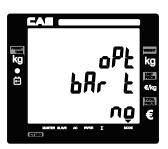

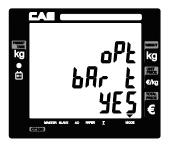

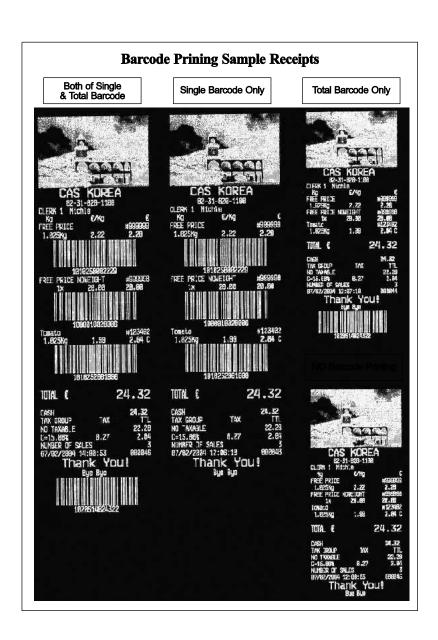

#### e. Obligatory payment

(Using key and pool go to option setting mode from main menu. And then press to get into obligatory payment option mode.

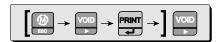

© User may select YES or NO by pressing "1" or "0" respectively, and press PRINT to save it.

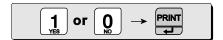

#### f. Discount

(Using key and go to *option setting mode* from main menu. And then press to get into *discount option mode*.

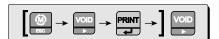

© User may select YES or NO by pressing "1" or "0" respectively, and press PRINT to save it.

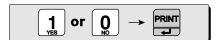

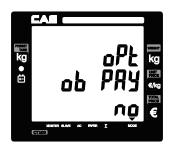

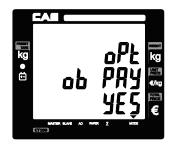

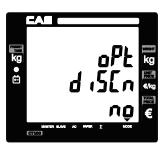

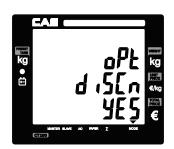

## g. Printing PLU code

(Using key and po go to option setting mode from main menu. And then press to get into PLU code printing mode.

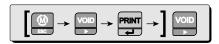

© User may select YES or NO by pressing "1" or "0" respectively, and press PRINT to save it.

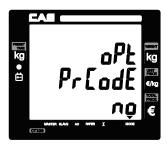

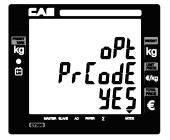

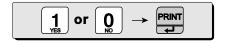

#### h. Printing all reports

- Select "YES" for all reports printed or "No" for only closing without other reports when executing "close".
  - (Using key and go to *option setting mode* from main menu. And then press

    to get into *all report printing mode*.

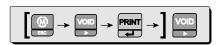

© User may select YES or NO by pressing "1" or "0" respectively, and press PRINT to save it.

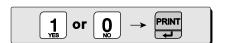

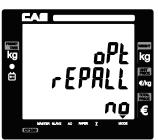

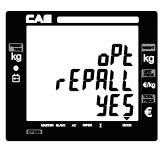

## i. Printing tax

① (Using key and go to *option setting mode* from main menu. And then press

to get into *tax printing mode*.

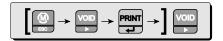

② User may select YES or NO by pressing "1" or "0" respectively, and press respectively.

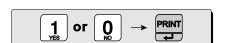

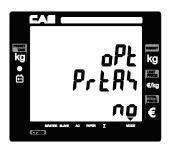

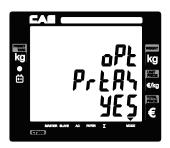

## j. Auto back light off time (Battery mode)

(Using key and go to *option setting* mode from main menu. And then press to get into back light setting mode.

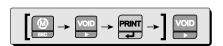

② Print appropriate numeric key to set time of 1~99(sec) and report to save it.

For example, set 10 sec.
(0 = not use.)

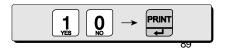

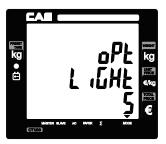

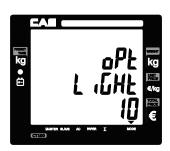

## k. Saving PLU

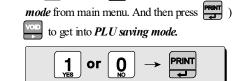

Using key and go to option setting

② User may select YES or NO by pressing "1" or "0" respectively, and press to save it.

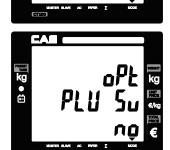

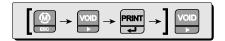

# Chapter 12. CLERK

This chapter explains what kind of clerk modes there are and how different they are. In addition, it shows how to input name of clerk  $1\sim8$ .

#### a. Clerk mode

There are three different type of clerk modes. max number of sales per CLERK: 99 Table 3: Clerk Mode

| Modes                      | Description                                                                                                    | Receipt Printing                                                                                                    |
|----------------------------|----------------------------------------------------------------------------------------------------|----------------------------------------------------------------------------------------------------|
| 0                          | All clerks can use the scale for a series of sales activity.                                                                                                    | It prints ticket (receipt) including each item and total information.                                                                                |
| 1                          | Only one clerk can use the scale for a<br>series of sales activity. However, other<br>clerk can use the scale for other series of<br>sales activities in this mode. | It prints only part of ticket (receipt),<br>which a transaction is made, and<br>prints total amount after a series of<br>transactions are completed. |
| 2<br>(Supermarket<br>mode) | Only one transaction per clerk at a moment.                                                                                                    | It prints Label (receipt) only for one transaction per clerk.                                                                                        |
| 3<br>(Label-1 Mode)        | Only one transaction per clerk at a moment.                                                                                                    | It prints Label (receipt) only for one transaction per clerk.                                                                                        |
| 4<br>(Label-2 Mode)        | Only one transaction per clerk at a moment.                                                                                                    | Using key and go to clerk setting mode from main menu.                                                                                               |

• Press to enter main menu, and then press PASSWORD. And press enter clerk setting mode.

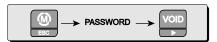

© User may select one of three clerk modes, "0", "1", or "2" by inputting appropriate numeric key. For example, "0" here. Then, save it by pressig

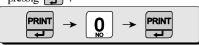

#### b. Clerk name input: 1~8

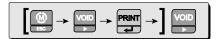

© Press to get into *clerk name 1 setting* mode. User may input up to 16 characters in accordance to "code table" on page 112. For example, lets input "JOHN KIM" as clerk name 1.

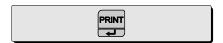

③ Input clerk' name using appropriate numeric keys in accordance to "code table" on page 112.

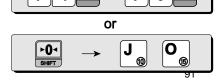

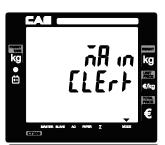

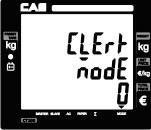

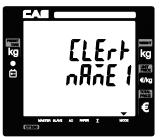

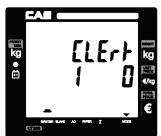

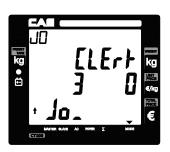

 Input clerk' name using appropriate numeric keys in accordance to "code table" on page 112.

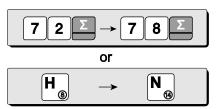

© Input clerk' name using appropriate numeric keys in accordance to "code table" on page 112.

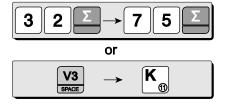

© Input clerk' name using appropriate numeric keys in accordance to "code table" on page 112.

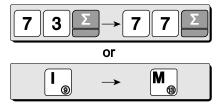

After finishing clerk name input save it by pressing
PRINT
.

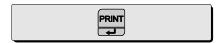

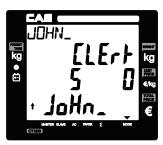

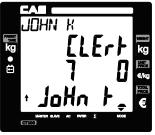

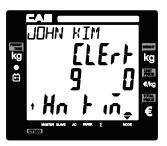

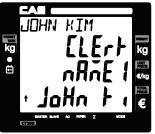

- \* Whenever user wants to go back to main menu use .
- $\boldsymbol{\ast}$  User may input other clerk names as above up to 8 names.

\* When user wants lower case, press shift key.

# Chapter 13. LOGO

This chapter explains how to input header and footer on the ticket (receipt). Users may input up to <u>6 header</u> and <u>2 footer lines</u>, which each line may have <u>up to 32</u> <u>characters</u>, using "code table".

#### a. Header & Footer setting

① Press ( to enter main menu, and enter PASSWORD. And then press ( prant go to Logo setting mode form main menu.

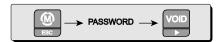

② Press to get into Headline 1 setting mode.

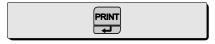

- Press and input appropriate numeric keys to input codes in the headline 1.
   For example, lets input "CAS" at 16th space in the first headline.
- Press appropriate numeric keys.

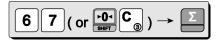

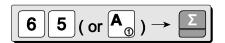

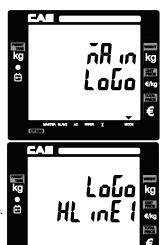

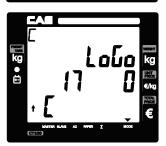

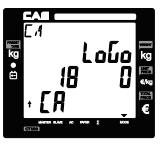

© Press appropriate numeric keys.

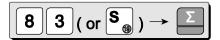

© Press to save the first headline. And user may press to go to input next headline (storable up to 6 header & 2 footer lines), and exit using

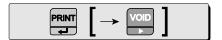

® Enter Headline 1 font format setting value. For example, We can match 123's meaning. Below as XYZ (123 = XYZ)

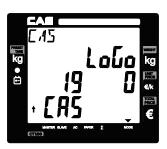

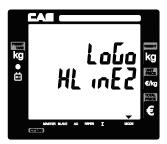

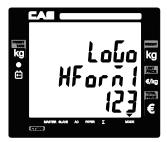

| X(font type) | 1 = Standard, 2 = | = Bold       |                                  |
|--------------|-------------------|--------------|----------------------------------|
| Y(font size) | 1 = Standard, 2=  | Double width | n, 3 = Double Height, 4 = Double |
| Z(alignment) | 1 = left, 2 =     | center,      | 3 = right                        |

Press to save the first headline font format.

And user may press to go to input next Headline font format and exit using 
 Deck .

.

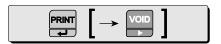

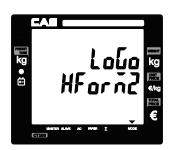

# **Chapter 14. TAX RATE GROUP**

This chapter explains how to set tax rate group. User may set up to <u>8 different</u> <u>tax rate groups</u>; <u>1~8</u>, and then store a specific tax group when he/she inputs PLU data.

O Press to enter main menu, and enter PASSWORD. And then press tax rate group setting mode from main menu.

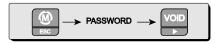

② Press to get into tax rate group 1 setting mode.

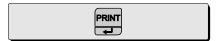

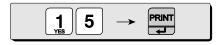

User may press to go to input next tax
 rate group 2~8. And exit using

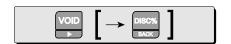

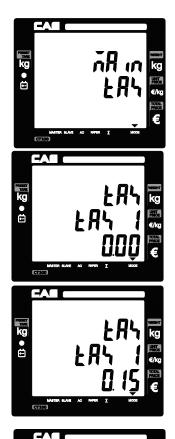

kg •

# Chapter 15. TEST

This chapter explains how to test hardware in the following aspects.

- ADC (Analog Digital Converter): the digital value converted from analogvalue.
- SPAN
- Display : self-test
- Keyboard
- Memory
- Printer : self-test
- Battery: tested only in *unplugged condition*, showing value between 0 to 100 percent.
- Press to enter main menu, and enter PASSWORD. And then press testing mode from main menu.

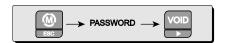

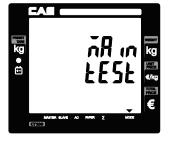

② Press report to get into ADC test mode.

Then press again to show current ADC value.

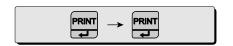

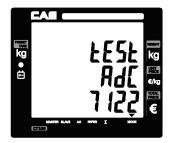

After making sure the ADC value press
 (or von) to get back to ADC test mode.
 Then press again to go to next test mode,
 SPAN test mode.

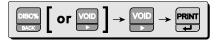

After making sure the SPAN value press
 (or void ) to get back to SPAN test
 mode and press again to go to next
 Display test mode. Then test display automatically by pressing

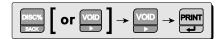

© Press go to next *Keyboard test mode*. In this mode user may press any key and a specific number (ex. 31 print ) comes up on total price display (first line of display) except because control is used for exit out of current mode.

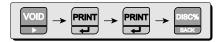

© Press to go to *Memory test mode*.

Then press to test. Display will show either "PASS" or "Error" in a few second. Please refer to "Table 15:Error Messages" on page 116 when "Error" comes up.

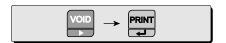

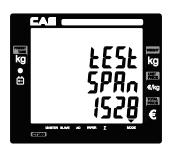

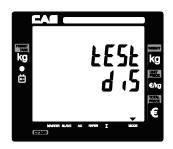

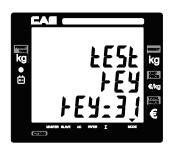

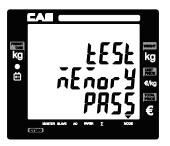

7 Press to go to *Printer self-test mode*.

Then, press to test the printer and show current voltage on the display.

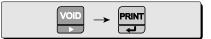

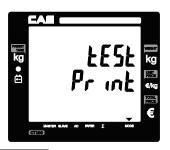

model: CT100 UNV1.18 18/12/2011 11:43:13 CHAR GENERATOR !"#\$\$&"()#+, -./8123456789:;<=>? RABCDEF GHT.JKI HNOPORSTUVAXYZ[N]^ abcdefghijklmoporstuuwyz[]-£ ,f.\_ tt "KS:(00000""" -\_ ""S)@ V ICENY: 8" 124 x - 11" 12" UT- 19 NOGEL AAAAAACEEEETTTTBNOOODS-80000QPB saaaaaazçeeee HTA/lococos acinocopp) COM1 RS Baud Rate: 115200 bps COM2 RS Baurl Rate: 115200 bps SCALE NO: Discount: 8% Drawer Open Time: Bits Clerk Mode: All Clarks Print Duplicate: 桕 Print Graphical Logo: NO Print Single Bar: YES Print Total Bar: YES Obligatory Pay: ND Discount Enable: YES Print PLU's code: ND Use Backlight: YES Save PLU: NO. Single Bar: a44W5U5 Total Bar: a44445U5

Press to go to Battery voltage mode.

Then, press to see remained voltage percentage.

For example, Pb battery currently remain 75%.

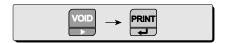

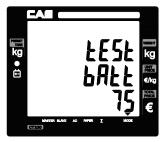

# Chapter 16. GROUP

This chapter explains how to input group name. Users may input up to 1~99, which each group name may have **up to 32 characters**, using "code table" on 112 page.

• Press to enter main menu, and enter PASSWORD. And then press .

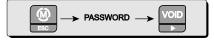

② Press to get into Group name setting mode.

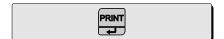

The second of the second of the second of

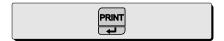

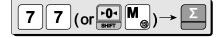

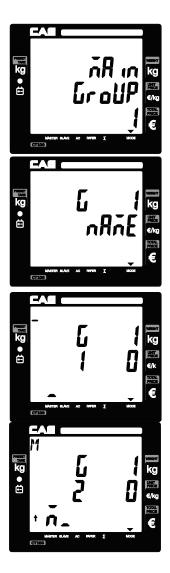

© Press appropriate numeric keys.

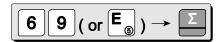

© Press appropriate numeric keys.

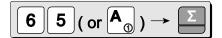

⑦ Press appropriate numeric keys.

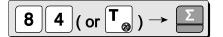

(8) Press to save user may press to go to input next Group name (storable up to 99), and exit using

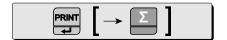

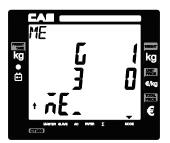

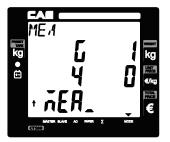

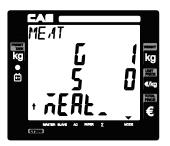

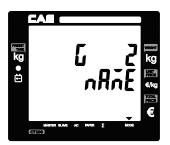

## **Chapter 17. Network**

This chapter explains how to set IP, Gateway and Subnet mask (Ethernet option)

Table 8: Network setting example

| 9 1         |               |        |
|-------------|---------------|--------|
| LAN         | Example       | Remark |
| Local IP    | 192.168.0.100 |        |
| Gate way    | 192.168.0.1   |        |
| Subnet mask | 255.255.0.0   |        |

Press to enter main menu, and enter
 PASSWORD. And then press to go to network setting mode from main menu.

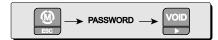

② Press PRINT to get into network setting mode.

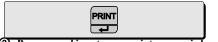

3 Press and input appropriate numeric keys.

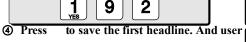

Press to save the first headline. And user may press to go to input next IP. Gateway and Subnet mark setting, and exit using

\* User should turn off and on the scale after network setting.

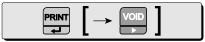

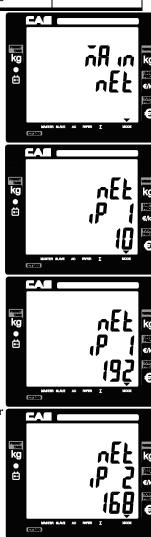

# Chapter 18. Wireless LAN

This chapter explains how to set Wireless LAN setting. User may input SSID and Password using "code table" on 112 page. (Ethernet option)

Table 9: WLAN

| WLAN          | Minimum | Maximum | Remark                                                                |
|---------------|---------|---------|-----------------------------------------------------------------------|
| SSID          | 0       | 32      |                                                                       |
| Password      | 0       | 64      |                                                                       |
| Security type | 0       | 5       | 0:No<br>1:WEP64<br>2:WEP128<br>3:WPA-TKP<br>4:WPA-CCMP<br>5:WPA2-CCMP |

#### a. SSID

Press to enter main menu, and enter PASSWORD. And then press go to WLAN setting mode from main menu.

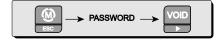

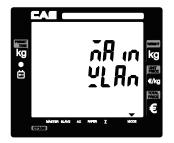

② Press Press to get into WLAN setting mode.

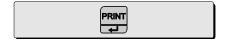

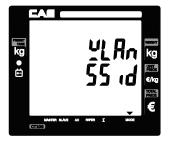

Tress and input appropriate numeric keys to input codes in the SSID (refer to page 112). For example, lets input "CAS".

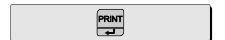

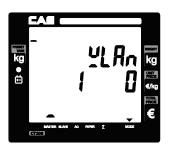

Press appropriate numeric keys.

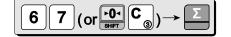

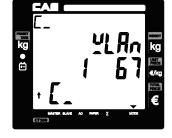

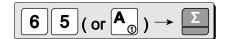

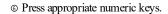

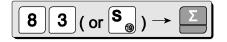

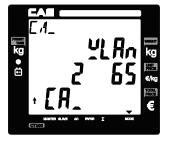

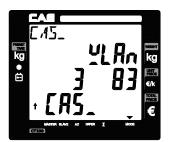

• Press to save SSID. And user may press to go to next setting and exit using

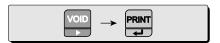

#### b. Password

Press rought to get into WLAN Password setting mode.

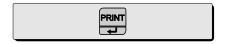

② Press and input appropriate numeric keys to input codes in the Password (refer to page 112). For example, lets input "CASTOPNO1".

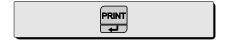

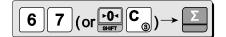

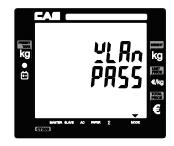

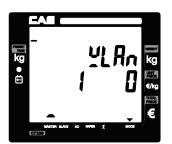

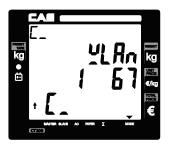

Press appropriate numeric keys.

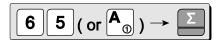

© Press appropriate numeric keys.

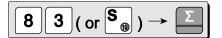

⑤ Press appropriate numeric keys.

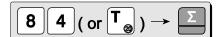

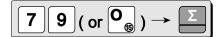

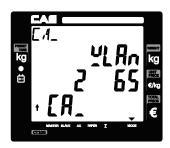

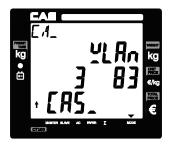

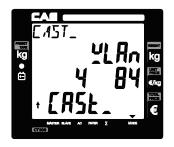

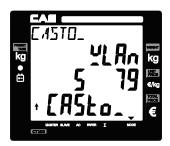

Press appropriate numeric keys.

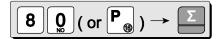

-ATTOP\_

(ASTOP\_

(B)

(CASTOP\_

(CASTOP\_

(CASTOP\_

(CASTOP\_

(CASTOP\_

(CASTOP\_

(CASTOP\_

(CASTOP\_

(CASTOP\_

(CASTOP\_

(CASTOP\_

(CASTOP\_

(CASTOP\_

(CASTOP\_

(CASTOP\_

(CASTOP\_

(CASTOP\_

(CASTOP\_

(CASTOP\_

(CASTOP\_

(CASTOP\_

(CASTOP\_

(CASTOP\_

(CASTOP\_

(CASTOP\_

(CASTOP\_

(CASTOP\_

(CASTOP\_

(CASTOP\_

(CASTOP\_

(CASTOP\_

(CASTOP\_

(CASTOP\_

(CASTOP\_

(CASTOP\_

(CASTOP\_

(CASTOP\_

(CASTOP\_

(CASTOP\_

(CASTOP\_

(CASTOP\_

(CASTOP\_

(CASTOP\_

(CASTOP\_

(CASTOP\_

(CASTOP\_

(CASTOP\_

(CASTOP\_

(CASTOP\_

(CASTOP\_

(CASTOP\_

(CASTOP\_

(CASTOP\_

(CASTOP\_

(CASTOP\_

(CASTOP\_

(CASTOP\_

(CASTOP\_

(CASTOP\_

(CASTOP\_

(CASTOP\_

(CASTOP\_

(CASTOP\_

(CASTOP\_

(CASTOP\_

(CASTOP\_

(CASTOP\_

(CASTOP\_

(CASTOP\_

(CASTOP\_

(CASTOP\_

(CASTOP\_

(CASTOP\_

(CASTOP\_

(CASTOP\_

(CASTOP\_

(CASTOP\_

(CASTOP\_

(CASTOP\_

(CASTOP\_

(CASTOP\_

(CASTOP\_

(CASTOP\_

(CASTOP\_

(CASTOP\_

(CASTOP\_

(CASTOP\_

(CASTOP\_

(CASTOP\_

(CASTOP\_

(CASTOP\_

(CASTOP\_

(CASTOP\_

(CASTOP\_

(CASTOP\_

(CASTOP\_

(CASTOP\_

(CASTOP\_

(CASTOP\_

(CASTOP\_

(CASTOP\_

(CASTOP\_

(CASTOP\_

(CASTOP\_

(CASTOP\_

(CASTOP\_

(CASTOP\_

(CASTOP\_

(CASTOP\_

(CASTOP\_

(CASTOP\_

(CASTOP\_

(CASTOP\_

(CASTOP\_

(CASTOP\_

(CASTOP\_

(CASTOP\_

(CASTOP\_

(CASTOP\_

(CASTOP\_

(CASTOP\_

(CASTOP\_

(CASTOP\_

(CASTOP\_

(CASTOP\_

(CASTOP\_

(CASTOP\_

(CASTOP\_

(CASTOP\_

(CASTOP\_

(CASTOP\_

(CASTOP\_

(CASTOP\_

(CASTOP\_

(CASTOP\_

(CASTOP\_

(CASTOP\_

(CASTOP\_

(CASTOP\_

(CASTOP\_

(CASTOP\_

(CASTOP\_

(CASTOP\_

(CASTOP\_

(CASTOP\_

(CASTOP\_

(CASTOP\_

(CASTOP\_

(CASTOP\_

(CASTOP\_

(CASTOP\_

(CASTOP\_

(CASTOP\_

(CASTOP\_

(CASTOP\_

(CASTOP\_

(CASTOP\_

(CASTOP\_

(CASTOP\_

(CASTOP\_

(CASTOP\_

(CASTOP\_

(CASTOP\_

(CASTOP\_

(CASTOP\_

(CASTOP\_

(CASTOP\_

(CASTOP\_

(CASTOP\_

(CASTOP\_

(CASTOP\_

(CASTOP\_

(CASTOP\_

(CASTOP\_

(CASTOP\_

(CASTOP\_

(CASTOP\_

(CASTOP\_

(CASTOP\_

(CASTOP\_

(CASTOP\_

(CASTOP\_

(CASTOP\_

(CASTOP\_

(CASTOP\_

(CASTOP\_

(CASTOP\_

(CASTOP\_

(CASTOP\_

(CASTOP\_

(CASTOP\_

(CASTOP\_

(CASTOP\_

(CASTOP\_

(CASTOP\_

(CASTOP\_

(CASTOP\_

(CASTOP\_

(CASTOP\_

(CASTOP\_

(CASTOP\_

(CASTOP\_

(CA

Press appropriate numeric keys.

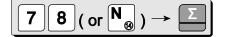

ASLO

1 Press appropriate numeric keys.

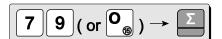

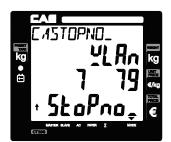

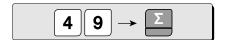

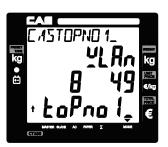

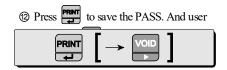

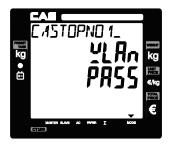

## c. Security type

 User may set the security type.
 Please refer to "Table 9: WLAN" on the page 103. For example, select 5.

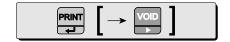

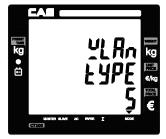

- ② Press to save the TYPE. And user may press to go to next setting, and exit using.
- \* After WLAN setting. User press and wait until show on the display. Then User should turn off and turn on the scale.

# **Chapter 19. RS-485**

This chapter explains how to set RS-485 mode (RS-485 option)

Table 10: RS-485

| RS-485                        | Minimum                           | Maximum | Remark                                                                        |
|-------------------------------|-----------------------------------|---------|-------------------------------------------------------------------------------|
| Scale ID                      | 1                                 | 6       |                                                                               |
| Use RS-485 mode               | Yes or No                         |         |                                                                               |
| BAUD Rate (bps; bit per sec.) | 9600, 19200, 38400, 57600, 115200 |         | User should turn off<br>and on the scale<br>after setting new<br>"Baud Rate". |
| Master                        | Yes or No                         |         | Master Scale = Yes<br>Salve Scale = No                                        |

• Press key to enter main menu, and enter PASSWORD. And then press go to **RS-485 setting mode** from main menu.

| Slave 1 ~ 6 | Yes or No | Connect Scale = Yes<br>Disconnect Scale = No |
|-------------|-----------|----------------------------------------------|
|-------------|-----------|----------------------------------------------|

#### a. Use RS-485

② Press press to get into RS-485 setting mode.

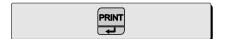

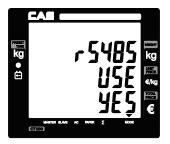

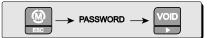

User may select YES or NO by pressing "1" or "0" respectively, and press "C" key to change "1" or "0" input before saving by pressing "RENT".

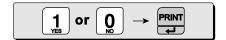

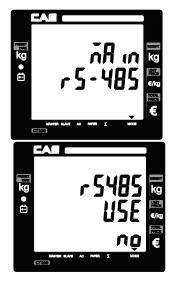

#### b. BAUD rate

 Baud rate is the communication speed between the scale and scale.

User may set appropriate one of 5 speed options depending on his/her usage environment. This rate must match the baud rate of other scales. (default: 9,600)

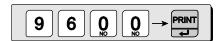

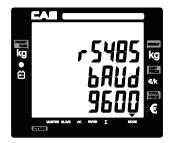

#### c. Scale ID

① Scale ID setting mode.

User may set the scale ID 1~6 and save it.

For example, set 1.

"1" is master scale

"2" ~ "6" is slave scale.

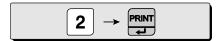

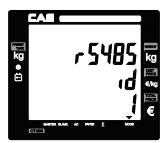

#### . Master

© User select YES or NO by pressing "1" or "0" respectively, and press PRINT to save it.

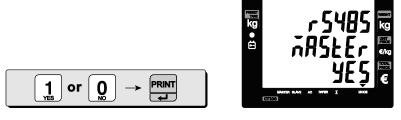

#### d. Slave 1~6

① User select YES or NO by pressing "1" or "0" respectively, and press respectively.

YES is connect NO is disconnect

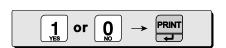

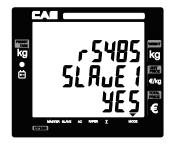

② Press roset the slave 1 scale.

And user may press to go to set next slave scale.

And exit using book to go to set next slave scale.

## Chapter 20. USB

This chapter explains how to save transaction data. Users may get the sales result up to 1,000. Which each data may have data such as date, time, PLU name, weight, unit price, total price

and etc. (USB host option)

o Press key to enter main menu, and enter PASSWORD. And then press to *USB host setting mode* from main

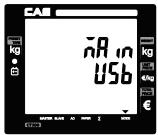

Press to get into USB host setting mode.

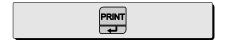

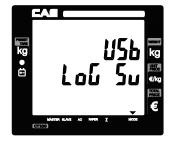

Press and want show "END" on the display.

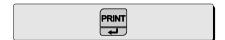

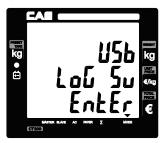

Press BACK to exit.

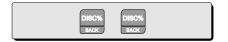

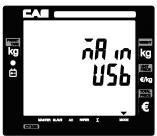

# **CODE [MS 1250 Windows Central Europe]**

Table 11 : Code [MS 1250 Windows Central Europe]

| 33  | 34  | 35  | 36  | 37  | 38  | 39  | 40  | 41  | 42  | 43       | 44  | 45  | 46  | 47  | 48  |
|-----|-----|-----|-----|-----|-----|-----|-----|-----|-----|----------|-----|-----|-----|-----|-----|
| !   | "   | #   | \$  | %   | &   | -   | (   | )   | *   | +        | ,   | -   |     | /   | 0   |
| 49  | 50  | 51  | 52  | 53  | 54  | 55  | 56  | 57  | 58  | 59       | 60  | 61  | 62  | 63  | 64  |
| 1   | 2   | 3   | 4   | 5   | 6   | 7   | 8   | 9   | :   | ;        | <   | =   | ^   | ?   | @   |
| 65  | 66  | 67  | 68  | 69  | 70  | 71  | 72  | 73  | 74  | 75       | 76  | 77  | 78  | 79  | 80  |
| Α   | В   | С   | D   | Е   | F   | G   | Н   | ı   | J   | K        | L   | М   | N   | 0   | Р   |
| 81  | 82  | 83  | 84  | 85  | 86  | 87  | 88  | 89  | 90  | 91       | 92  | 93  | 94  | 95  | 96  |
| Q   | R   | S   | Т   | U   | V   | W   | Χ   | Υ   | Ζ   | [        | /   | ]   | ٨   |     | ,   |
| 97  | 98  | 99  | 100 | 101 | 102 | 103 | 104 | 105 | 106 | 107      | 108 | 109 | 110 | 111 | 112 |
| а   | b   | С   | p   | Ф   | f   | g   | h   |     | j   | k        | -   | m   | n   | 0   | р   |
| 113 | 114 | 115 | 116 | 117 | 118 | 119 | 120 | 121 | 122 | 123      | 124 | 125 | 126 | 127 | 128 |
| q   | r   | S   | t   | u   | ٧   | W   | Х   | У   | Z   | }        |     | }   | ١   |     | €   |
| 129 | 130 | 131 | 132 | 133 | 134 | 135 | 136 | 137 | 138 | 139      | 140 | 141 | 142 | 143 | 144 |
|     | -   |     | ,,  |     | †   | ‡   |     | %   | Š   | (        | Ś   | Ť   | Ž   | Ź   |     |
| 145 | 146 | 147 | 148 | 149 | 150 | 151 | 152 | 153 | 154 | 155      | 156 | 157 | 158 | 159 | 160 |
| "   | ,   | "   | "   | •   | _   | _   |     | TM  | š   | >        | Ś   | ť   | Ž   | Ź   |     |
| 161 | 162 | 163 | 164 | 165 | 166 | 167 | 168 | 169 | 170 | 171      | 172 | 173 | 174 | 175 | 176 |
| •   | Ŭ   | Ł   | ¤   | Ą   | -   | §   |     | ©   | Ş   | <b>«</b> | 7   | -   | R   | Ż   | ٥   |
| 177 | 178 | 179 | 180 | 181 | 182 | 183 | 184 | 185 | 186 | 187      | 188 | 189 | 190 | 191 | 192 |
| ±   |     | ł   | ,   | μ   | ¶   | •   | د   | ą   | ş   | <b>»</b> | Ľ   | "   | ľ   | Ż   | Ŕ   |
| 193 | 194 | 195 | 196 | 197 | 198 | 199 | 200 | 201 | 202 | 203      | 204 | 205 | 206 | 207 | 208 |
| Á   | Â   | Å   | Ä   | Ĺ   | Ć   | Ç   | Č   | É   | Ę   | Ë        | Ě   | ĺ   | Î   | Ď   | Đ   |
| 209 | 210 | 211 | 212 | 213 | 214 | 215 | 216 | 217 | 218 | 219      | 220 | 221 | 222 | 223 | 224 |
| Ń   | Ň   | Ó   | Ô   | Ő   | Ö   | ×   | Ř   | Ů   | Ú   | Ű        | Ü   | Ý   | Ţ   | ß   | ŕ   |
| 225 | 226 | 227 | 228 | 229 | 230 | 231 | 232 | 233 | 234 | 235      | 236 | 237 | 238 | 239 | 240 |
| á   | â   | ă   | ä   | ĺ   | ć   | ç   | č   | é   | ę   | ë        | ě   | ĺ   | î   | ď   | đ   |
| 241 | 242 | 243 | 244 | 245 | 246 | 247 | 248 | 249 | 250 | 251      | 252 | 253 | 254 | 255 |     |
| ń   | ň   | ó   | ô   | ő   | Ö   | ÷   | ř   | ů   | ú   | ű        | ü   | ý   | ţ   | •   |     |

|     |     |     |      | V   | / in do | ows ( | Cod  | ера | ge  | 1256 |          |     |         |     |     |
|-----|-----|-----|------|-----|---------|-------|------|-----|-----|------|----------|-----|---------|-----|-----|
| NUL | SOH | STX | ETX  | ΕΟΤ | ENQ     | ACK   | BEL  | BS  | ΗТ  | LF   | VΤ       | FF  | CR      | SO  | SI  |
| 0   | 1   | 2   | 3    | 4   | 5       | 6     | 7    | 8   | 9   | 10   | 11       | 12  | 13      | 14  | 15  |
| DLE | DC1 | DC2 | DC3  | DC4 | NAK     | SYN   | ЕТВ  | CAN | ЕМ  | UE   | SC       | FS  | GS      | RS  | US  |
| 16  | 17  | 18  | 19   | 20  | 21      | 22    | 23   | 24  | 25  | 26   | 27       | 28  | 29      | 30  | 31  |
| SP  | !   | "   | #    | \$  | %       | &     | '    | (   | )   | *    | +        | ,   | -       |     | 1   |
| 32  | 33  | 34  | 35   | 36  | 37      | 38    | 39   | 40  | 41  | 42   | 43       | 44  | 45      | 46  | 47  |
| 0   | 1   | 2   | 3    | 4   | 5       | 6     | 7    | 8   | 9   | :    | ,        | <   | =       | >   | ?   |
| 48  | 49  | 50  | 51   | 52  | 53      | 54    | 55   | 56  | 57  | 58   | 59       | 60  | 61      | 62  | 63  |
| @   | Α   | В   | С    | D   | Е       | F     | G    | Н   | ı   | J    | K        | L   | М       | N   | 0   |
| 64  | 65  | 66  | 67   | 68  | 69      | 70    | 71   | 72  | 73  | 74   | 75       | 76  | 77      | 78  | 79  |
| Р   | Q   | R   | S    | Т   | U       | >     | V    | Х   | Υ   | Z    | [        | \   | ]       | ^   | _   |
| 80  | 81  | 82  | 83   | 84  | 85      | 86    | 87   | 88  | 89  | 90   | 9        | 92  | 93      | 94  | 95  |
| `   | а   | b   | С    | d   | е       | f     | g    | h   | i   | j    | k        | I   | m       | n   | 0   |
| 96  | 97  | 98  | 99   | 100 | 101     | 102   | 103  | 104 | 105 | 106  | 107      | 108 | 109     | 110 | 111 |
| р   | q   | r   | S    | t   | u       | ٧     | V    | Х   | У   | Z    | {        | —   | }       | ~   | DEL |
| 112 | 113 | 114 | 115  | 116 | 117     | 118   | 119  | 120 | 121 | 122  | 123      | 124 | 125     | 126 | 127 |
| €   | پ   | ,   | f    | ,,  |         | †     | ‡    | ^   | ‰   | ك    | (        | Œ   | ভ       | ژ   | 7   |
| 128 | 129 | 130 | 13 1 | 132 | 133     | 134   | 135  | 136 | 137 | 138  | 139      | 140 | 141     | 142 | 143 |
| گ   | 6   | ,   | "    | "   | •       | -     | _    | ک   | TM  | ל    | >        | œ   | Z W N J |     | U   |
| 144 | 145 | 146 | 147  | 148 | 149     | 150   | 151  | 152 | 153 | 154  | 155      | 156 | 157     | 158 | 159 |
| BS  | •   | ¢   | £    | ¤   | ¥       |       | §    |     | ©   | ھ    | «        | Г   | SHY     | ®   | _   |
| 160 | 161 | 162 | 163  | 164 | 165     | 166   | 167  | 168 | 169 | 170  | 171      | 172 | 173     | 174 | 175 |
| 0   | ±   | 2   | 3    | ,   | μ       | ¶     | ٠    | 3   | 1   | •    | <b>»</b> | 1/4 | 1/2     | 3/4 | ?   |
| 176 | 177 | 178 | 179  | 180 | 181     | 182   | 183  | 184 | 185 | 186  | 187      | 188 | 189     | 190 | 191 |
| ٥   | ۶   | Ī   | Í    | ۇ   | ļ       | ئ     | 1    | J·  | 10  | ប    | Ĵ        | ج   | ۲       | Ċ   | 7   |
| 192 | 193 | 194 | 195  | 196 | 197     | 198   | 199  | 200 | 201 | 202  | 203      | 204 | 205     | 206 | 207 |
| ذ   | ر   | ز   | m    | m   | ص       | ض     | ×    | ط   | ظ   | ع    | غ        | -   | ف       | ق   | أك  |
| 208 | 209 | 210 | 211  | 212 | 213     | 214   | 215  | 216 | 217 | 218  | 219      | 220 | 221     | 222 | 223 |
| à   | ل   | â   | م    | ن   | ٥       | و     | ç    | è   | é   | ê    | ë        | ی   | ي       | î   | ï   |
| 224 | 225 | 226 | 227  | 228 | 229     | 230   | 23 1 | 232 | 233 | 234  | 235      | 236 | 237     | 238 | 239 |
| 046 | 044 | 046 | 040  | ô   | 045     | 040   | ÷    | 046 | ù   | 05.0 | û        | ü   |         | RLM | ۷55 |
| 240 | 241 | 242 | 243  | 244 | 245     | 246   | 247  | 248 | 249 | 250  | 251      | 252 | 253     | 254 | 255 |

## **ERROR MESSAGES**

Table 18 : Error Messages

| Error Message on Display | Description                                                                                                    | Solution                                                                                                    |
|--------------------------|----------------------------------------------------------------------------------------------------|----------------------------------------------------------------------------------------------------|
| CHECK PAPER              | Problem with ticket paper roll                                                                                   | Please check paper                                                                                          |
|                          | Overloaded                                                                                                    | Please remove the item from<br>the platter and put only<br>appropriately weighed item(s)<br>on the platter  |
| Price Over               | When total price exceeds<br>9999.99 this message is<br>displayed with beep                                       | Please input appropriate number within maximum capacity on the display.                                     |
| Weight Over              | When weight exceeds max capacity is displayed with beep                                                          | Please remove the weight on the tray.                                                                       |
| Weight Minus             | When weight below zero displayed with beep                                                                       | Please check the weight on the tray.                                                                        |
| CAL<br>ERROR             | When turning on the scale this message may be displayed with continuous beep and it is automatically turned off. | Please call your CAS dealer.                                                                                |
| INIT<br>ERROR            |                                                                                                    | Please remove the item from<br>the platter and put only<br>appropriately weighed item(s)<br>on the platter. |
| Error Message on Receipt | Description                                                                                                    | Solution                                                                                                    |
| CLOCK IS NOT SET         | This error may happen in case of low backup battery or some hardware error!                                      | Please call your CAS dealer when there is still error after setting DATE & TIME in MENU -> SET2.            |

| ERROR POSSBLE RAMDATA ARE CORRUPTED! RESETING ALL RAM DATA PLEASE RESTART THE SCALE | This message is printed when the control sums of RAM is not correct. In such case the processor clears the RAM automatically. And all of sums, settings and PLU are deleted! | Please call your CAS dealer |
|-------------------------------------------------------------------------------------|----------------------------------------------------------------------------------------------------|-----------------------------|
|-------------------------------------------------------------------------------------|----------------------------------------------------------------------------------------------------|-----------------------------|

# **SPECIFICATION**

Table 19: SPECIFICATION

| 8.4               | odel                      |                                                                                                    | CT400   |       |  |  |
|-------------------|---------------------------|----------------------------------------------------------------------------------------------------|---------|-------|--|--|
| IVI               | oaei                      |                                                                                                    | CT100   |       |  |  |
| CAPACITY          |                           | 6 kg                                                                                                    | 15 kg   | 30 kg |  |  |
| Division, e=      |                           | 1/2g                                                                                                    | 2/5g    | 5/10g |  |  |
| Minimum weight ** |                           | 20 g                                                                                                    | 40 g    | 100 g |  |  |
| DISPLAY           |                           | Alpha-numeric LCD<br>5/5/6/7 (Tare / Weight / Unit Price / Total price)                                                                                                |         |       |  |  |
| PRINTER INFO      |                           | Thermal printer - 32 Characters per line Printing Speed: Max 75 mm/sec Recommended size for thermal paper; 58mm (Width) / 65µm(Thickness) / 60mm (Maximum Diameter)    |         |       |  |  |
| PRINTER           | HEAD PULSE-<br>RESISTANCE | 100,000,000 pulses                                                                                                    | or more |       |  |  |
| RELIABILITY       | HEAD WEAR-<br>RESISTANCE  | 50km or more                                                                                                    |         |       |  |  |
| PLU MEMORY        | CAPACITY                  | 30 Direct PLUs, 1,000 Indirect PLUs, 2 Special PLUs                                                                                                    |         |       |  |  |
| POWER             |                           | AC 230V, 50 ~60Hz                                                                                                    |         |       |  |  |
| OPERATING T       | EMPERATURE                | -10°C~ +40°C                                                                                                    |         |       |  |  |
| EXTERNAL UT       | TILITIES                  | Default: RS232C, Cash Drawer, USB Device<br>RS-485 Option: USB Host, RS485, ZigBee<br>Ethernet Option: USB Host, LAN, WLAN                                             |         |       |  |  |
| POWER CONS        | SUMPTION                  | Maximum 35W                                                                                                    |         |       |  |  |
| BATTERYLIFE       |                           | Rechargeable Battery (inside): 12V 7Ah (Pb) Battery Ife (continuous usage) Weighing Mode only: 240mA, 28 hrs With backlight: 260mA, 26 hrs With printer: 1800mA, 4 hrs |         |       |  |  |
| PRODUCTSIZE       | E (mm)                    | B Type : 342(W) X455(D) X 152(H)<br>P Type : 342(W) X455(D) X 413(H)<br>R Type : 342(W) X455(D) X 488(H)                                                               |         |       |  |  |
| PRODUCTWE         | IGHT                      | Standard type: 6.8 kg Pole type: 8 kg R type: 8.5 kg                                                                                                    |         |       |  |  |

#### **X** Minimum weight to make a sale transaction

□ Notice: specifications are subject to change for improvement without notice.

# **Table List**

|                                                  | page    |
|--------------------------------------------------|---------|
| Table 1: Symbols on display                      | 13      |
| Table 2: Key Functions                           | 14      |
| Table 3: Clerk Mode                              | 27 & 88 |
| Table 4: Most commonly used keys program mode    | 53      |
| Table 5: PLU Programming                         | 54      |
| Table 6: "C" key operation while printing        | 60      |
| Table 7: SET1                                    | 66      |
| Table 8: Network setting example                 | 102     |
| Table 9: WLAN                                    | 104     |
| Table 10: RS-485                                 | 110     |
| Table 11: Code [MS 1250 Window Central Europe]   | 114     |
| Table 12: Code [MS 1251 Window Cyrillic(Slavic)] | 115     |
| Table 13: Code [MS 1252 Window Latin-1]          | 116     |
| Table 14: Code [MS 1253 Window Greek]            | 117     |
| Table 15: Code [MS 1254 Window Turkish]          | 118     |
| Table 16: Code [MS 1257 Window Baltic]           | 119     |
| Table 17: Code [FARSI FONT(IRAN)]                | 120     |
| Table 18: Error Messages                         | 121     |
| Table 19: Specifications                         |         |
| Table 20: Program menu map                       |         |

## **Cash Drawer Interface**

■ Using Voltage: 12V

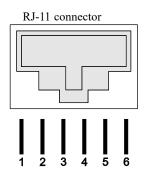

Not connected: 1 x

(+12V) : 2 Ground : 3 Ground : 4 (+ 12V) : 5

Not connected : 6 x

## RS-232 & RS-485 INTERFACE

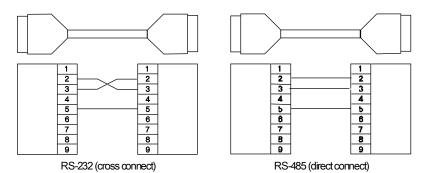

1,4,6,7,8,9: Not connected

2:RXDATA

3:TXDATA

5: Ground

# **USB INTERFACE**

■ USB host

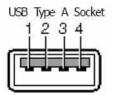

■ USB device

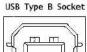

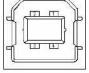

1=Vbus (5V)

2=D-

3=D+

4=GND

## **RJ45 INTERFACE**

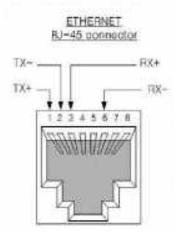

# PROGRAM MENU MAP

Table 20: PROGRAM MENU MAP

| Mode | Sub-Mode              | Menu                                     | On Display | Page |
|------|-----------------------|------------------------------------------|------------|------|
|      |                       | Tare                                     | tArE       | 55   |
|      |                       | Validity                                 | vALid      | 55   |
|      |                       | Priœ                                     | PriCE      | 56   |
|      |                       | Code                                     | CodE       | 56   |
|      | PLU                   | Group                                    | GroUP      | 56   |
|      | (CHAPTER7)            | Name                                     | nAME       | 57   |
|      |                       | Tax rate group 1~8                       | tAX        | 57   |
|      |                       | Weighed or non-weighed?                  | no W       | 58   |
|      |                       | Fixed or non-fixed unit price?           | FX Pr      | 58   |
|      |                       | Barcode printing?                        | PrbAr      | 58   |
|      |                       | PLU data list                            | LiSt       | 59   |
|      |                       | PLU report                               | PLU        | 60   |
|      |                       | Clerk report                             | CLErK      | 62   |
|      |                       | Group report                             | Group      | 63   |
|      |                       | Tax report                               | tAX        | 64   |
| Mode | Report<br>(CHAPTER 8) | Hourly sales report                      | HoUr       | 64   |
| Mode |                       | Daily sales report                       | dAY        | 64   |
|      |                       | Weekly sales report                      | wEEk       | 64   |
|      |                       | Monthly sales report                     | montH      | 64   |
|      |                       | Log sales report                         | LoG        | 64   |
|      |                       | Total sales report                       | totAL      | 65   |
|      |                       | Closing report                           | CLoSE      | 65   |
|      |                       | BAUD rate 1                              | bAUd 1     | 66   |
|      |                       | BAUD rate 2                              | bAUd 2     | 67   |
|      |                       | Discount percentage ("Pr-" on display)   | PrbAr      | 67   |
|      |                       | Barcode format for a single transaction  | barS       | 68   |
|      | SET1<br>(CHAPTER9)    | Barcode format for subtotal              | bArt       | 73   |
|      | <u> </u>              | Pulse length of opening cash drawer      | drAwEr     | 74   |
|      |                       | (Printing) Darkness (default setting: 3) | dArK       | 74   |
|      |                       | Currency symbol or name                  | CUrr       | 75   |
|      |                       | Scale number                             | SCALE      | 76   |

|      |                         | Font number                                           | Fontno  | 76 |
|------|-------------------------|-------------------------------------------------------|---------|----|
|      |                         | Date                                                  | dAtE    | 77 |
|      |                         | Time                                                  | tiME    | 77 |
|      | SET 2<br>(CHAPTER 10)   | Password to enter main menu                           | PASS    | 78 |
|      | (OTPATIENTIO)           | One touch PLU data Erasing                            | ErALL   | 79 |
|      |                         | Default setting                                       | dEFAUL  | 79 |
|      |                         | Duplicate receipt?                                    | dbL     | 80 |
|      |                         | lmage(Graphic Logo)                                   | iMAGE   | 81 |
|      |                         | Printing barcode for a single transaction on receipt? | bArS    | 82 |
|      |                         | Printing barcode for total on receipt?                | bArt    | 82 |
|      | Options<br>(CHAPTER 11) | Obligatory payment?                                   | ob PAY  | 84 |
|      |                         | Discount?                                             | diSCn   | 85 |
|      |                         | Printing PLU code?                                    | Pr CodE | 85 |
|      |                         | Printing all reports?                                 | rEPALL  | 85 |
|      |                         | Printing Tax?                                         | PrtAX   | 86 |
|      |                         | Auto backlight off time?                              | Light   | 86 |
|      |                         | Saving PLU ?                                          | PLU Sv  | 87 |
| Mode |                         | Clerk Mode 0, 1, 2, 3, 4, ?                           | ModE    | 88 |
|      |                         | Name 1                                                | nAME1   | 89 |
|      |                         | Name 2                                                | nAME2   | 89 |
|      |                         | Name 3                                                | nAME3   | 89 |
|      | Clerk<br>(CHAPTER 12)   | Name 4                                                | nAME4   | 89 |
|      | (0.51.12.(12)           | Name 5                                                | nAME5   | 89 |
|      |                         | Name 6                                                | nAME6   | 89 |
|      |                         | Name 7                                                | nAME7   | 89 |
|      |                         | Name 8                                                | nAME8   | 89 |
|      |                         | Header line 1                                         | HLinE1  | 91 |
|      |                         | Header line 2                                         | HLinE2  | 91 |
|      |                         | Header line 3                                         | HLinE3  | 91 |
|      | Logo                    | Header line 4                                         | HLinE4  | 91 |
|      | (CHAPTER 13)            | Header line 5                                         | HLinE5  | 91 |
|      |                         | Header line 6                                         | HLinE6  | 91 |
|      |                         | Footer line 1                                         | FlinE 1 | 91 |
|      |                         | Footer line 2                                         | FlinE 2 | 91 |

|                                | Headerline 1 Format      | HForm1 |   |
|--------------------------------|--------------------------|--------|---|
|                                | Header line 2 Format     | HForm2 |   |
|                                | Header line 3 Format     | HForm3 |   |
|                                | Header line 4 Format     | HForm4 | ١ |
|                                | Headerline 5 Format      | HForm5 | , |
|                                | Header line 6 Format     | HForm6 | 9 |
|                                | Footerline 1 Format      | FForm1 | , |
|                                | Footer line 2 Format     | FForm2 | - |
|                                | Group 1                  | tAX 1  | , |
|                                | Group 2                  | tAX2   | , |
|                                | Group 3                  | tAX3   |   |
| Tou Data Cours                 | Group 4                  | tAX 4  | , |
| Tax Rate Group<br>(CHAPTER 14) | Group 5                  | tAX 5  | - |
| ,                              | Group 6                  | tAX 6  |   |
|                                | Group 7                  | tAX 7  |   |
|                                | Group 8                  | tAX 8  |   |
|                                | ADC                      | AdC    |   |
|                                | SAPN                     | SPAn   |   |
|                                | Display                  | diS    |   |
| TEST                           | Keyboard                 | KEY    |   |
| (CHAPTER 15)                   | Memory                   | mEmorY |   |
|                                | Printer                  | Print  |   |
|                                | Battery voltage          | bAtt   |   |
| Group<br>(CHAPTER 16)          | Name                     | nAME   | 1 |
| (512.8.1=1115)                 | ₽ first digit            | iP1    | 1 |
|                                | P second digit           | iP2    | 1 |
|                                | IP third digit           | iP3    | 1 |
|                                | P fourth digit           | iP4    | 1 |
|                                | Gateway first digit      | GW 1   | 1 |
| Network<br>(CHAPTER 17)        | Gateway second digit     | GW 2   | 1 |
| (OIDI ILIXII)                  | Gateway third digit      | GW3    | 1 |
|                                | Gatewayfourthdigit       | GW4    | 1 |
|                                | Subnet mask first digit  | SN1    | 1 |
|                                | Subnet mask second digit | SN2    | 1 |
|                                | Subnet mask third digit  | SN3    | 1 |

|                      | Subnet mask fourth digit | SN4    | 103 |
|----------------------|--------------------------|--------|-----|
| WLAN<br>(CHAPTER 18) | SSID                     | SSid   | 104 |
|                      | Password                 | PASS   | 10  |
|                      | Security type            | tYPE   | 10  |
|                      | Use RS-485?              | USE    | 11  |
|                      | BAUD rate                | bAUd   | 1′  |
|                      | Scale ID                 | id     | 1   |
|                      | ls MASTER scale ?        | mAStEr | 1   |
| RS-485               | Connect SLAVE 1?         | SLAvE1 | 1   |
| (CHAPTER 19)         | Connect SLAVE 2?         | SLAvE2 | 1   |
|                      | Connect SLAVE 3?         | SLAvE3 | 11  |
|                      | Connect SLAVE 4?         | SLAvE4 | 11  |
|                      | Connect SLAVE 5?         | SLAvE5 | 1   |
|                      | Connect SLAVE 6?         | SLAvE6 | 1   |
| USB<br>(CHAPTER 20)  | Save transaction data    | LoGSv  | 1   |

# CT100 Ticket Printing Scale

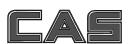

CAS BLDG., # 440-1, SUNGNAE-DONG, GANGDONG-GU, SEOUL, KOREA TEL\_ 82 2 2225 3500 FAX\_ 82 2 475 4668 www.globalcas.com